# *INSTRUKCJA UŻYTKOWNIKA*

**.**

# *MAC MONITORY INTERAKTYWNE*

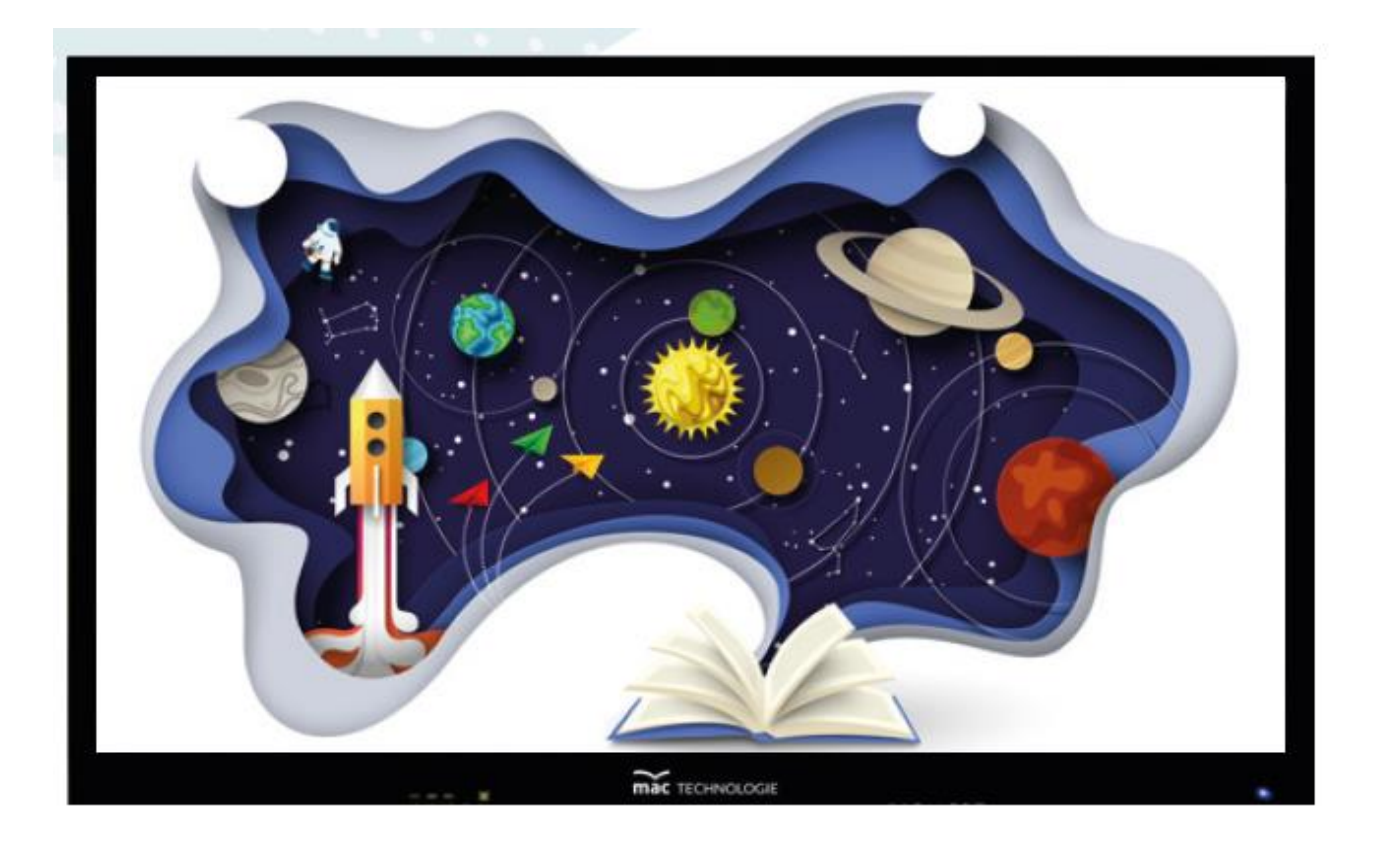

# Spis treści

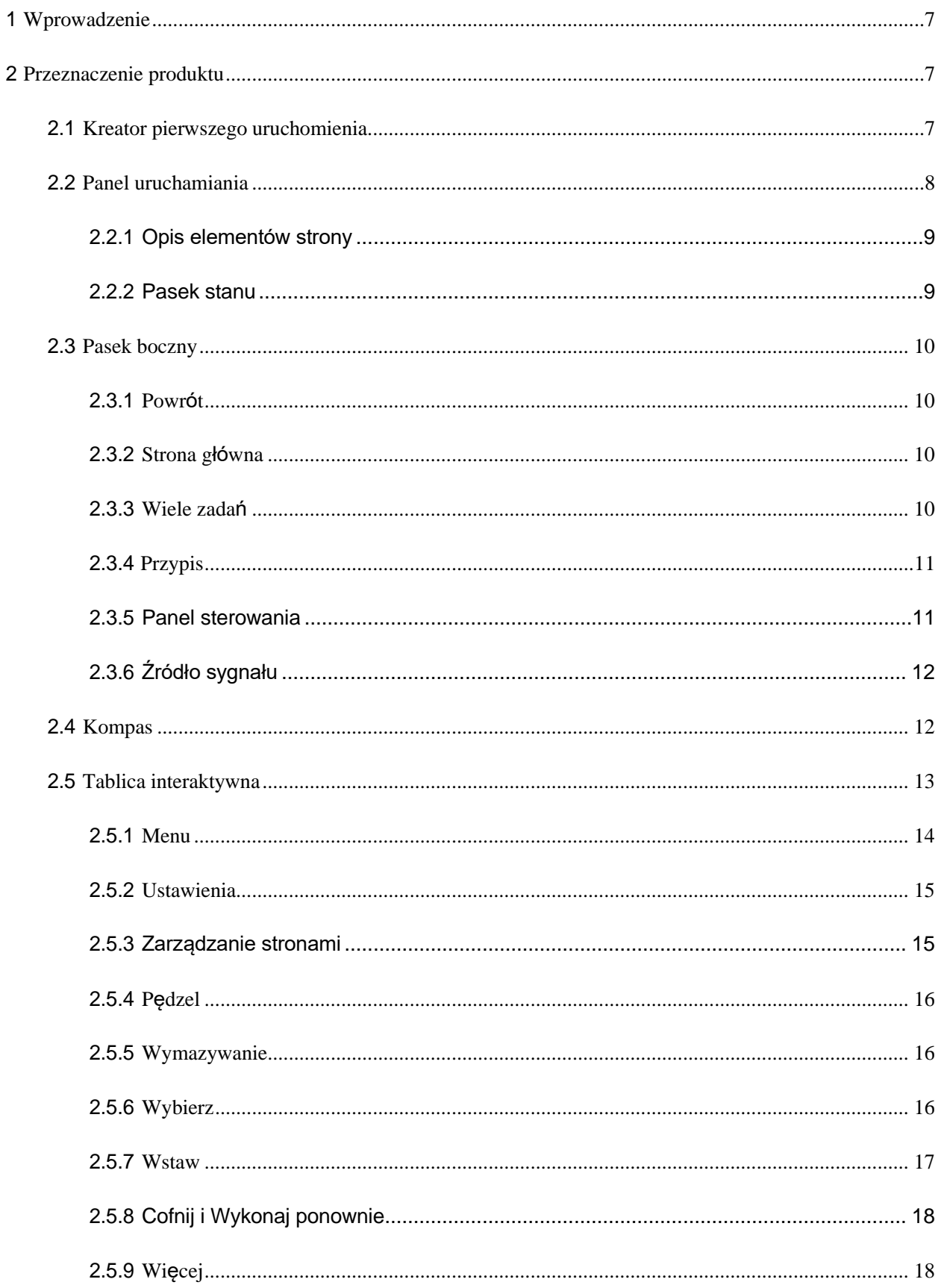

 $\sim$   $\sim$ 

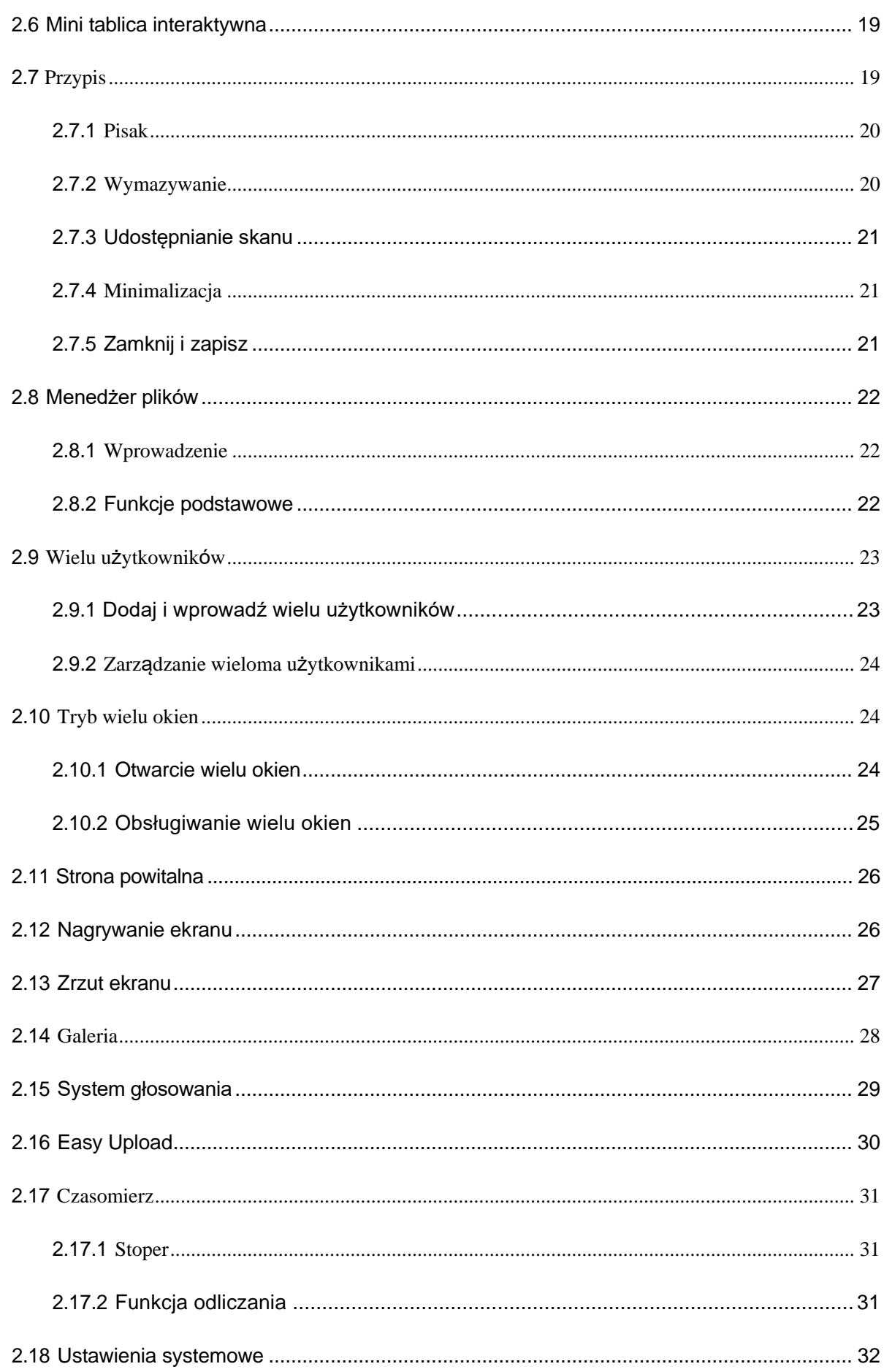

 $\mathcal{L}^{\text{max}}$ 

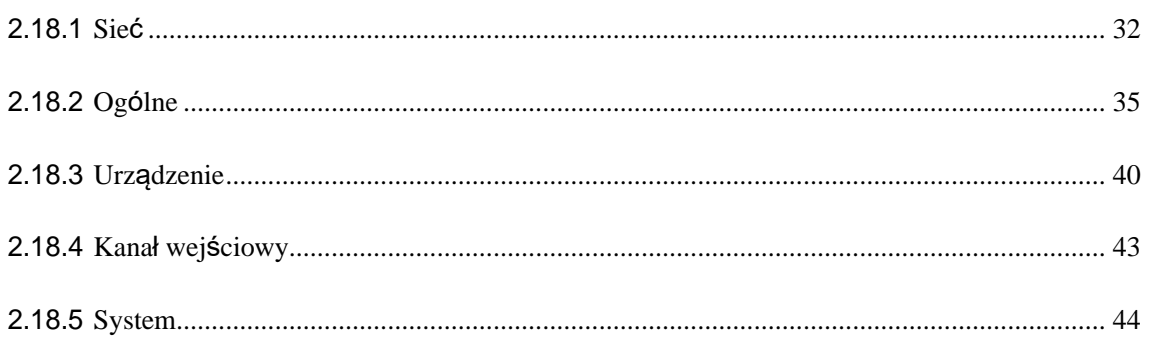

### <span id="page-4-0"></span>**1 Wprowadzenie**

⚫ Niniejsza instrukcja przeznaczona jest dla wszystkich użytkowników urządzenia konferencyjnego, zapewniając informacje dla początkujących.

**.**

⚫ W przypadku jakichkolwiek trudności lub problemów, prosimy o kontakt z naszymi producentami: https:/[/www.lango-tech.com](http://www.lango-tech.com/)

## <span id="page-4-1"></span>**2 Przeznaczenie produktu**

Niniejszy dokument opracowano w celu opisania podstawowych funkcji i sposobów obsługi urządzeń konferencyjnych, aby umożliwić użytkownikom szybsze zaznajomienie się z każdą z funkcji.

Niniejszy produkt jest zintegrowanym interaktywnym urządzeniem konferencyjnym z bogatym systemem funkcji i aplikacji. W dalszej części instrukcji opisano podstawowe zasady użytkowania każdej z nich.

### <span id="page-4-2"></span>**2.1 Kreator pierwszego uruchomienia**

Kreator pierwszego uruchomienia to ekran, który pojawia się, gdy użytkownik włącza urządzenie po raz pierwszy. Jego celem jest pozwolenie użytkownikom na szybkie zapoznanie się z podstawowymi funkcjami urządzenia \*\*\*, głównie wliczając następujące okna:

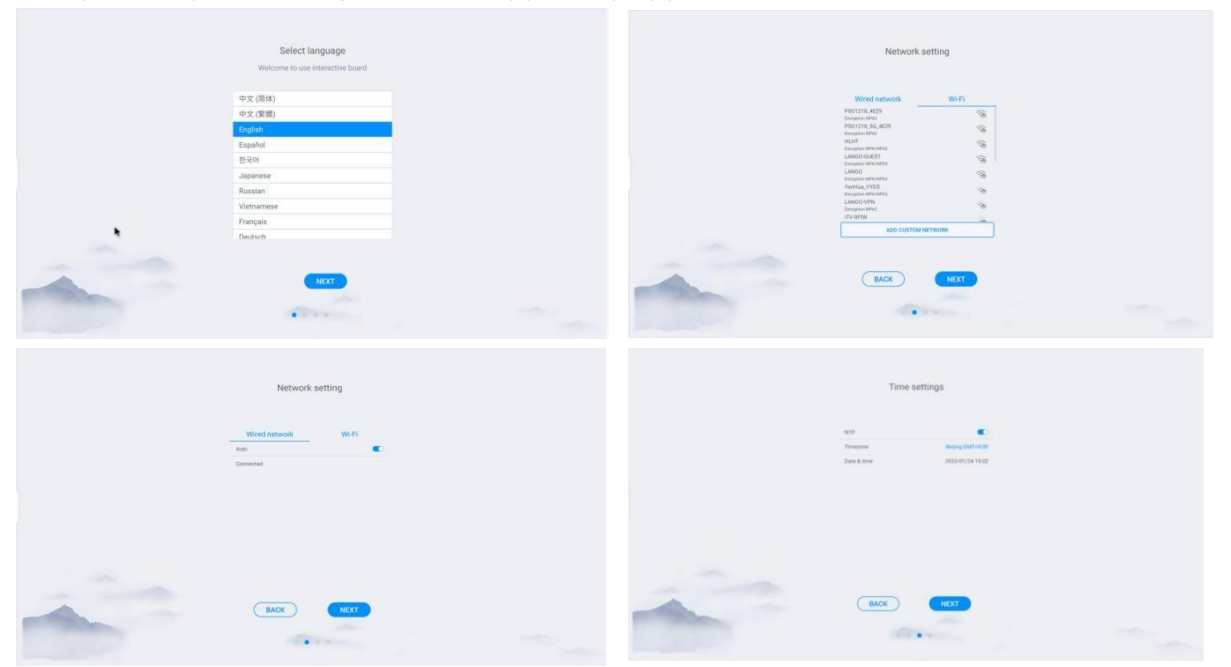

### <span id="page-5-0"></span>**2.2 Panel uruchamiania**

Panel uruchamiania to ekran docelowy i strona motywu, jakie pojawiają się po uruchomieniu systemu. Domyślnie dostępne są 2 zestawy motywów, jak na zdjęciach poniżej:

**.**

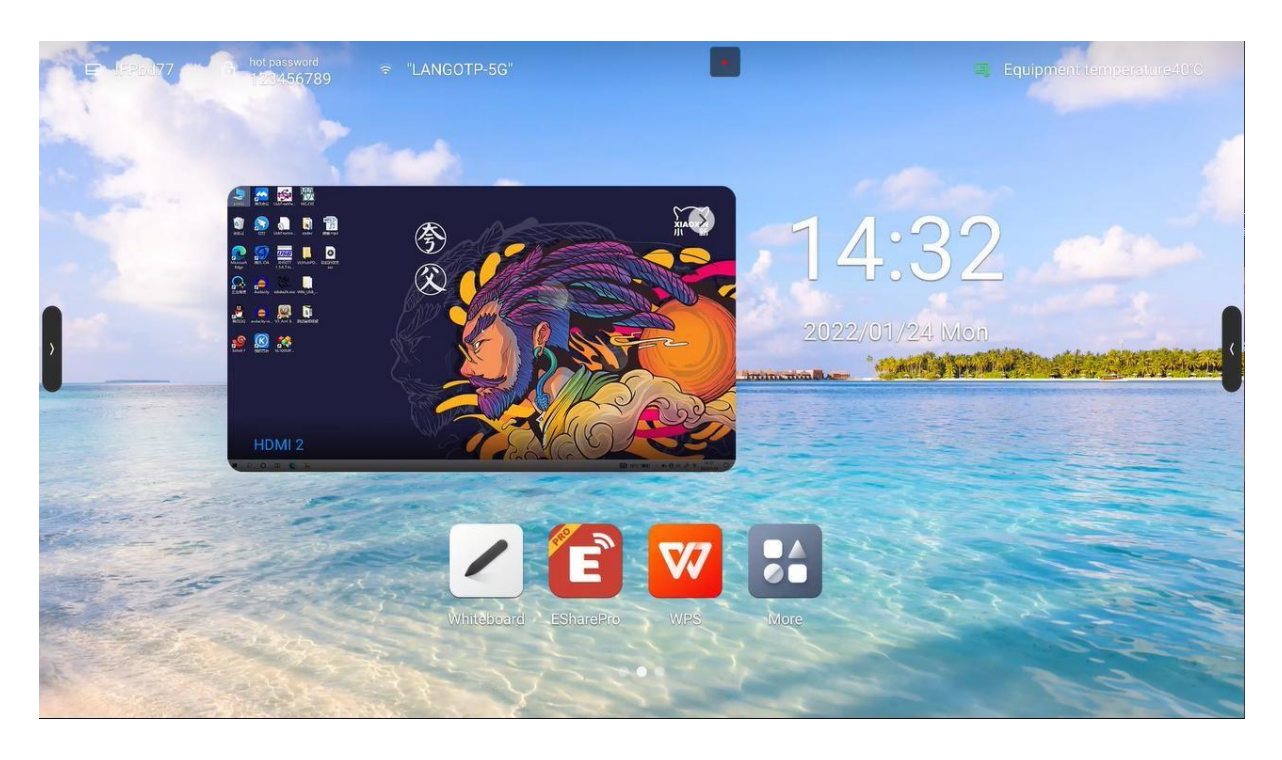

Motyw 1

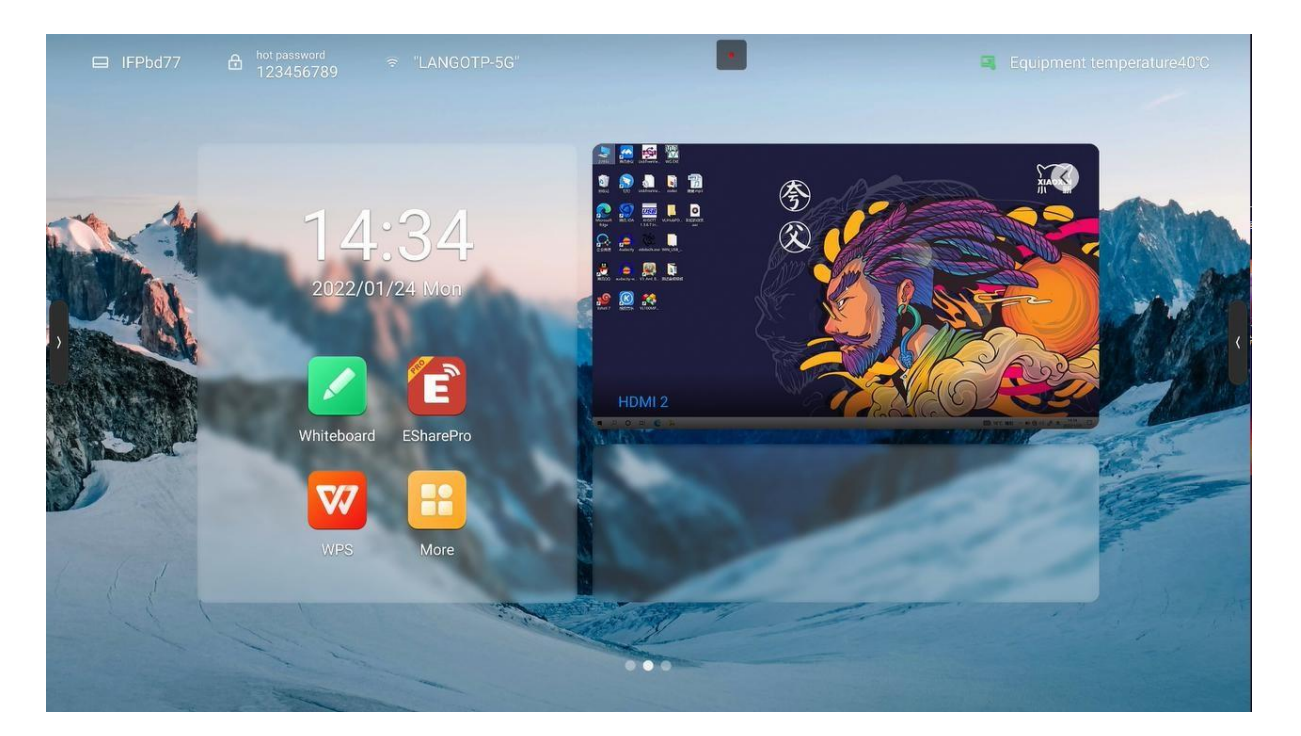

Motyw 2

#### <span id="page-6-0"></span>**2.2.1 Opis elementów strony**

- Tapeta: Użytkownik ma możliwość zmiany motywu, ustawienia niestandardowego tła lub obracającej się tapety w ustawieniach systemu--Ustawienia ogólne--Personalizacja [System settings -- General -- Personalization]
- Godzina: Naciśnij i przytrzymaj, aby otworzyć ustawienia systemowe i ustawić recznie date, godzine oraz formaty.

**.**

- ⚫ Odliczanie: Naciśnij i przytrzymaj, aby otworzyć ustawienia powiadomień, gdzie możliwe jest ustawienie odliczania, znanych cytatów lub ukrycie powiadomień.
- ⚫ Ikona aplikacji: Kliknij, aby przejść do aplikacji
- ⚫ Podgląd źródła: Podgląd ustawionego wcześniej źródła sygnału, jak OPS. Kliknij przycisk wyboru u dołu menu podglądu źródła sygnału, aby ustawić źródło; kliknij na obszarze menu, aby przejść do strony danego źródła; kliknij "strzałkę" w prawym górnym rogu, aby zwinąć menu podglądu źródła;

#### <span id="page-6-1"></span>**2.2.2 Pasek stanu**

- ⚫ Pasek stanu na górze wyświetla nazwę urządzenia, nazwę WiFi-AP, stan sieci, temperaturę urządzenia oraz przycisk wylogowania użytkownika. Funkcje opisano poniżej:
- ⚫ Nazwa urządzenia: Wyświetla nazwę obecnego urządzenia i wiąże się z nazwą hotspota, nazwą urządzenia udostępniania ekranu, nazwą Bluetooth, itd. Użytkownicy mają możliwość zmodyfikowania funkcji w ustawieniach systemu [settings-system setting].
- Hasło punktu hotspot: Wyświetla hasło hotspota, gdy jest otwarty. Hotspot można ustawić w settings-- network -- hot spot (Ustawienia - Sieć - Hotspot)
- ⚫ Stan sieci: Wyświetla obecną sieć i stan sieci
- ⚫ Temperatura urządzenia: Pomiar temperatury całego urządzenia mierzony w czasie rzeczywistym. Użytkownicy mogą włączyć lub wyłączyć tę funkcję w ustawieniach systemu: System settings-System-Power state (Ustawienia systemu - System - Stan zasilania):

Temperatura poniżej <65℃ mieści się w normalnym zakresie i tekst wyświetlany jest w kolorze zielonym;

W przypadku wysokiej temperatury w zakresie 65℃≤temperatura<85℃ zostanie wyświetlony tekst koloru pomarańczowego przypominający o wyłączeniu urządzenia;

W przypadku zbyt wysokiej temperatury w zakresie ≥85℃ tekst zostanie wyświetlony w kolorze czerwonym, a w celu ochrony urządzenia zostanie ono wyłączone po 5 sekundach.

⚫ Wylogowanie użytkownika: Kliknij, aby wylogować obecnego użytkownika i przejść do strony wyboru użytkownika. Użytkowników można ustawić w ustawieniach: settings -- system - multi-user (ustawienia - system - wielu użytkowników);

### <span id="page-7-0"></span>**3 Pasek boczny**

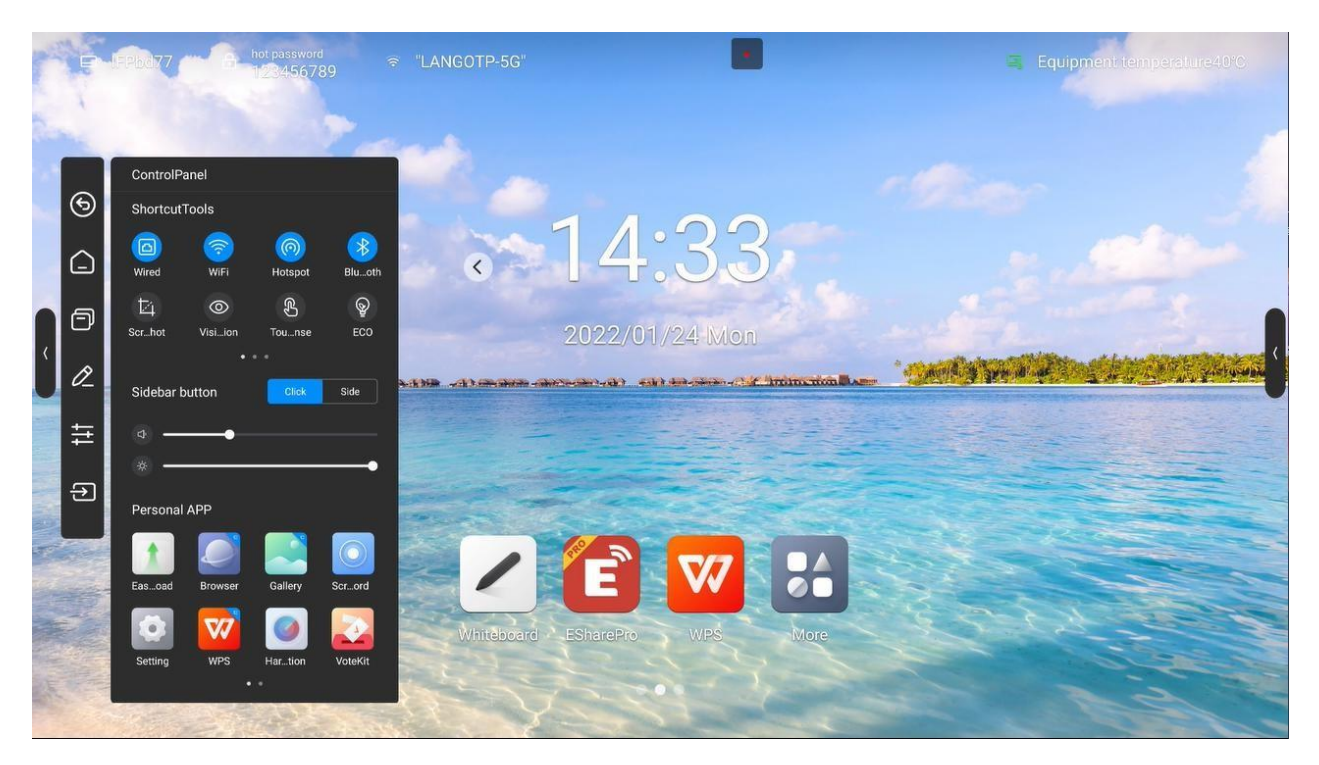

**.**

W górnej części paska bocznego znajdują się aplikacje pozwalające na szybką obsługę urządzenia;

Tryb otwierania: Przesuń palcem po ekranie od lewej lub prawej krawędzi w kierunku środka lub naciśnij przycisk rozwinięcia po lewej lub prawej stronie, aby rozwinąć pasek boczny. Pasek zostanie automatycznie zwinięty po 10 sekundach bezczynności.

Funkcje paska bocznego: Powrót, Strona główna, Wiele zadań, Panel sterowania, Źródło sygnału

#### <span id="page-7-1"></span>**3.1.1 Powrót**

Naciśnij, aby wrócić do poprzedniego etapu działania, z możliwością powrotu aż do strony głównej lub pozycji początkowej działania.

#### <span id="page-7-2"></span>**3.1.2 Strona główna**

Bez względu na stronę, na której obecnie jesteś, naciśnięcie ikony strony głównej pozwoli na szybki powrót do strony głównej systemu Android. Bieżąca aplikacja zostaje zminimalizowana i użytkownik może do niej powrócić dzięki funkcji wielu zadań;

#### <span id="page-7-3"></span>**3.1.3 Wiele zadań**

Powoduje przejście do strony wielu zadań systemu, umożliwiając przeglądanie aplikacji działających w tle i zarządzanie nimi.

#### <span id="page-8-0"></span>**3.1.4 Przypis**

Przejdź do trybu przypisu. Więcej informacji w punkcie "Funkcja przypisów"

#### <span id="page-8-1"></span>**3.1.5 Panel sterowania**

Naciśnij ikonę panelu sterowania, aby rozwinąć ekran panelu sterowania na bieżącej stronie. Panel sterowania składa się z trzech modułów: Narzędzia skrótów, "VOL&BRT" oraz lista aplikacji;

**.**

#### **3.1.5.1 Narzędzia skrótów**

- ⚫ Sieć Ethernet: Naciśnij, aby włączyć lub wyłączyć sieć Ethernet
- Sieć bezprzewodowa: Naciśnij, aby włączyć lub wyłaczyć sieć bezprzewodową
- ⚫ WLAN WiFi-AP: Naciśnij, aby włączyć lub wyłączyć WLAN WiFi-AP
- ⚫ Czasomierz: Naciśnij, aby włączyć lub wyłączyć Czasomierz
- ⚫ Zrzut ekranu: Naciśnij, aby otworzyć zrzut ekranu. Pasek boczny zostanie automatycznie ukryty
- ⚫ Inteligentna ochrona oczu: Naciśnij, aby włączyć lub wyłączyć opcję. Powoduje zmniejszenie niebieskiego światła ekranu, które jest szkodliwe dla oczu
- ⚫ Czułość dotyku: Naciśnij, aby włączyć lub wyłączyć opcję. Gdy opcja jest włączona, jasność ekranu zostaje obniżona do 30% podczas dotyku i wraca do pierwotnej wartości po 5 sekundach bez dotyku, aby zmniejszyć poświatę w trakcie obsługi lub pisania
- ⚫ Oszczędzanie energii: Naciśnij, aby włączyć lub wyłączyć opcję. Po włączeniu jasność ekranu zostanie ustawiona na wartości 25 i zostanie wyłączona funkcja automatycznej jasności. Po wprowadzeniu ręcznej zmiany ustawienia jasności lub włączeniu automatycznej jasności, tryb oszczędzania energii zostanie automatycznie wyłączony
- ⚫ Blokada rodzicielska: Włączenie blokady rodzicielskiej uniemożliwia obsługę dotykową ekranu. W lewym górnym rogu interfejsu wyświetlana będzie ikona blokady rodzicielskiej. Aby odblokować:
	- ◼ Skorzystaj z klawiatury i naciśnij kolejno V-, V-, V+, V+
	- Skorzystaj z pilota i naciśnij kolejno V-, V-, V+, V+
	- Plik zabezpieczony przed dziećmi:
		- a. Nowy dokument tekstowy
		- b. Wpisz U2FsdGVkX18v36IHH2OloQYdlbG+Y18YkDs9R1ACvSE=
		- c. Nazwij plik usb\_child\_key
		- d. Usuń nazwę rozszerzenia pliku .txt
		- e. System kodowania znaków to UTF-8

9 */* **51**

- f. Zapisz plik i umieść w katalogu głównym nośnika danych USB.
- g. Umieść nośnik danych USB, by odblokować go w trybie blokady przed dziećmi
- ⚫ Blokada ekranu: Naciśnij, aby zablokować ekran. Tryb odblokowywania ekranu można zmienić w [System Settings]

**.**

⚫ Ustawienie kanału: naciśnij pod danym kanałem, aby otworzyć ustawienia kanału, pozwalając na dostosowanie skali obrazu, dostrojenie obrazu VGA (w przypadku kanału VGA) i wersję EDID HDMI (w przypadku kanału HDMI OPS)

#### **3.1.5.2 Szybkie ustawienia**

Naciśnij pasek boczny, by rozwinąć ustawienia stylu: Po otwarciu przycisk rozszerzenia wyświetla się, gdy pasek boczny jest zwinięty. Przycisk można nacisnąć, by otworzyć pasek boczny.

Wyłączenie powoduje ukrycie przycisku rozwinięcia, gdy pasek boczny jest zwinięty. Aby rozwinąć pasek boczny, należy przesunąć palcem po ekranie od lewej lub prawej krawędzi w kierunku środka.

- ⚫ Ustawienie głośności: Przesuń suwak, by ustawić głośność
- ⚫ Ustawienie jasności: Przesuń suwak, by ustawić jasność ekranu. Jasności nie można ustawić ręcznie w trybie oszczędzania energii;

#### **3.1.5.3 Lista aplikacji**

Służy do wyświetlenia wszystkich aplikacji i otwierania ich poprzez naciśnięcie. Naciśnij aplikację z niebieskim oznaczeniem Apps. Aplikację można otworzyć w małym oknie;

#### <span id="page-9-0"></span>**3.1.6 Źródło sygnału**

Naciśnij ikonę źródła sygnału. Pojawi się lista źródeł sygnału (podłączone źródła są podświetlone). Naciśnij, by przejść do danego kanału;

#### <span id="page-9-1"></span>**3.2 Kompas**

Kompas jest skrótem dla użytkowników. Jego podstawowe działanie jest następujące:

- ⚫ Naciśnij i przytrzymaj interfejs pięcioma palcami, aby otworzyć kompas;
- Naciśnij okrąg na środku kompasu, aby go rozwinąć lub zwinąć;
- ⚫ Przesuwaj okrąg w środku kompasu, aby zmienić jego położenie

Kompas składa się z 6 modułów funkcji, wśród których Powrót, Strona główna oraz Wiele zadań są funkcjami domyślnymi, natomiast pozostałe można dostosować. Ustawienia zwykłych funkcji można ustawić w zależności od własnych preferencji. Konkretne działania: Setting - Personalization - Compass (Ustawienia - Personalizacja - Kompas).

**.**

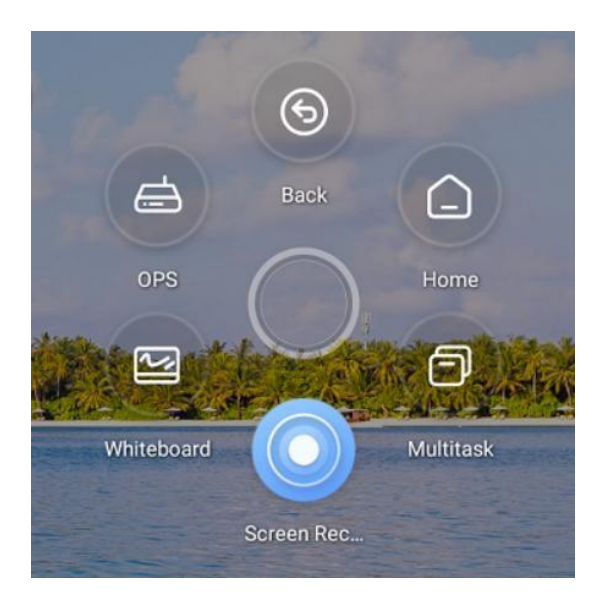

### <span id="page-10-0"></span>**3.3 Tablica interaktywna**

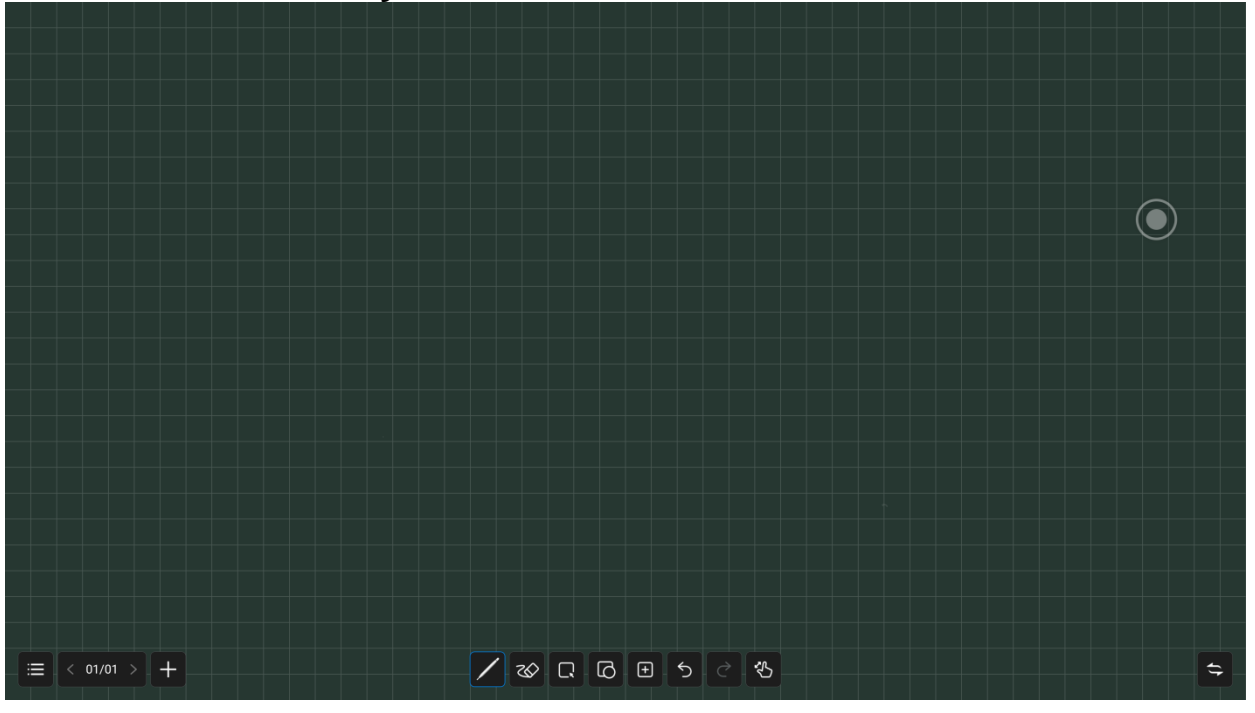

#### <span id="page-11-0"></span>**3.3.1 Menu**

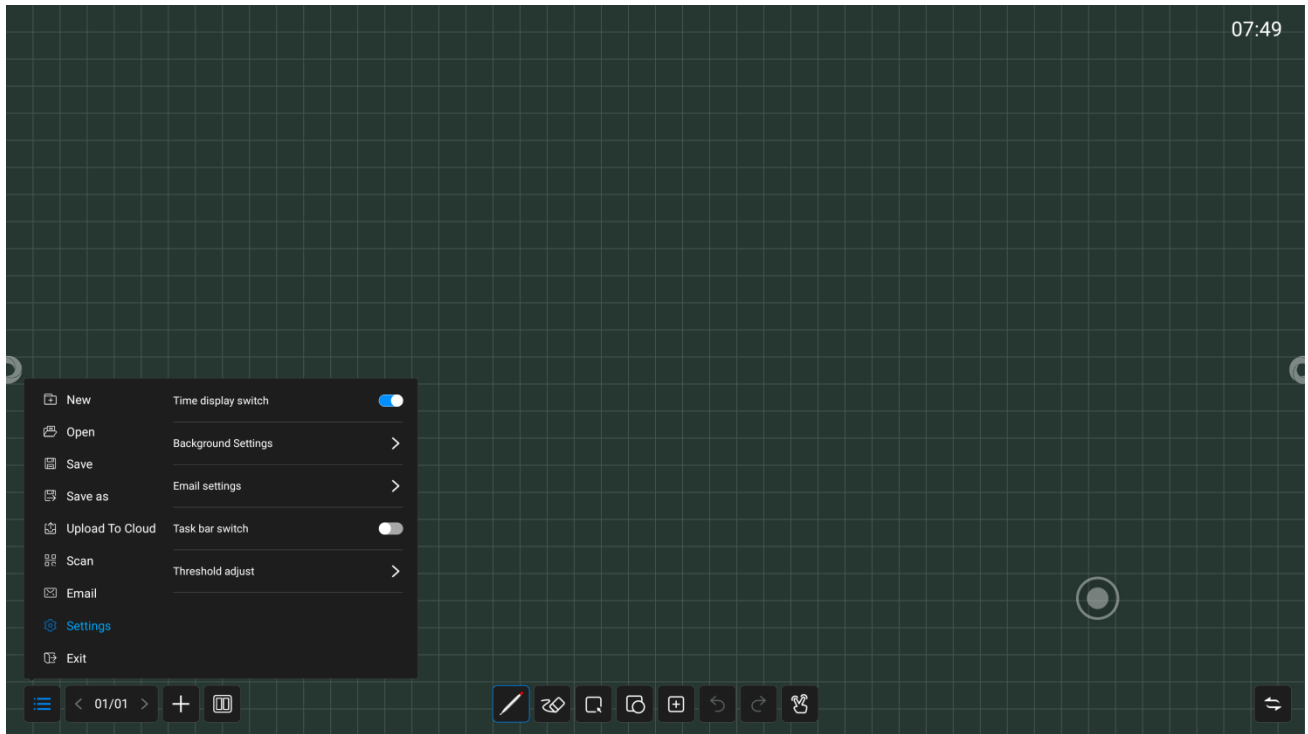

**.**

Menu składa się z następujących elementów: New (Nowy), Storage (Pamięć), Sharing (Udostępnianie), Close (Zamknij) oraz Settingup (Ustawienie). Dostępne są następujące operacje:

- New: Naciśnij "New", by stworzyć nową tablice interaktywną. Bieżący dokument zostanie zamknięty. Jeżeli dokument nie został wcześniej zapisany, pojawi się komunikat o tym informujący;
- ⚫ Open (Otwórz): Przejdź do Menedżera Plików, by móc przeglądać wszystkie pliki tablicy interaktywnej. Naciśnij plik, by go otworzyć. Jeżeli bieżący dokument nie został zapisany, pojawi się komunikat o tym informujący;
- ⚫ Save (Zapisz): Naciśnij "Save", aby zapisać bieżący plik tablicy interaktywnej. Możliwe jest dostosowanie nazwy pliku, wybranie ścieżki zapisu oraz formatu, w którym plik zostanie zapisany;
- ⚫ Save as (Zapisz jako): Zapisuje bieżący plik tablicy interaktywnej jako inny plik tablicy interaktywnej. Istnieje możliwość dostosowania nazwy pliku, wybranie ścieżki zapisu oraz formatu, w którym plik zostanie zapisany;
- Scan (Skanuj): naciśnij "Scan" w panelu Menu, aby wyświetlić strone z kodem QR. Użytkownik może pobrać zdjęcie i plik, skanując kod QR. Ustawienie hasła jest opcjonalne. Funkcja działa z lokalną siecią LAN oraz zewnętrznym udostępnianiem sieci. Użytkownicy mogą wybrać tryb domyślny w ustawieniach system. Naciśnij "Encrypt" (Szyfruj) nad kodem QR, aby wygenerować hasło składające się z cyfr. Użytkownik musi wprowadzić

hasło, by otrzymać dostęp do treści.

⚫ Upload to Cloud (Wgraj do chmury): Zaloguj się do dysku w chmurze, wgraj pliki do usługi OneDrive, Baidu lub podobną usługę przechowywania plików w chmurze.

**.**

- ⚫ Email: Wyślij zawartość bieżącej tablicy interaktywnej konkretnemu użytkownikowi za pośrednictwem poczty elektronicznej. Należy w tym celu wcześniej ustawić adres poczty elektronicznej nadawcy.
- Exit (Wyjście): Naciśnij "Exit", aby wyjść z tablicy interaktywnej i zamknąć stronę oraz proces. Jeżeli bieżący dokument nie został zapisany, użytkownik otrzyma komunikat o potrzebie zapisania pliku.

#### <span id="page-12-0"></span>**3.3.2 Ustawienia**

Ustaw podstawowy stan tablicy interaktywnej, aby dostosować styl oraz interakcję do oczekiwań użytkownika;

- ⚫ Showing time (Pokaż godzinę): Naciśnij, aby włączyć lub wyłączyć. Gdy opcja jest włączona, na ekranie będzie wyświetlana godzina. W przeciwnym razie godzina nie będzie wyświetlana
- ⚫ Background setting (Ustawienie tła): Ustaw domyślny styl tła po przejściu do tablicy interaktywnej. Możliwe jest wybranie koloru tła oraz styl linii siatki;
- ⚫ Email settings (Ustawienia email): Ustaw adres poczty elektronicznej nadawcy, z którego będą przesyłane pliki tablicy interaktywnej;
- ⚫ Task bar switch (Przełącznik paska zadań): słyży do dynamicznego otwierania dolnego paska funkcji. Naciśnięcie powoduje pojawienie się/ukrycie paska;
- ⚫ Threshold (Próg): Służy do dostosowania progu czułości grubych i cienkich pisaków oraz gumek do ścierania

#### <span id="page-12-1"></span>**3.3.3 Zarządzanie stronami**

Zarządzanie stronami służy głównie do zarządzania stronami każdej tablicy interaktywnej, w tym funkcje:

- ⚫ Page up (Strona w górę): Naciśnij, aby przejść do strony poprzedzającej obecną stronę. Funkcja nie jest dostępna na pierwszej stronie;
- ⚫ Page down (Strona w dół): Naciśnij, aby przejść do następnej strony. Funkcja nie jest dostępna na ostatniej stronie;
- Current page (Bieżąca strona): Jeżeli wyświetlana jest informacja 5/8, pierwsza liczba "5" określa numer bieżącej strony, a druga liczba "8" wskazuje ogólną liczbę stron; naciśnij, aby wyświetlić miniaturki wszystkich stron. Za pomocą miniaturek można usuwać strony lub zmieniać ich kolejność;
- New page (Nowa strona): Naciśnij, aby umieścić nową stronę po bieżącej stronie i przejść do nowej strony.
- EDIT (Edytuj): Eksportowane strony, usunięte puste strony

#### <span id="page-13-0"></span>**3.3.4 Pędzel**

 $\bullet$ 

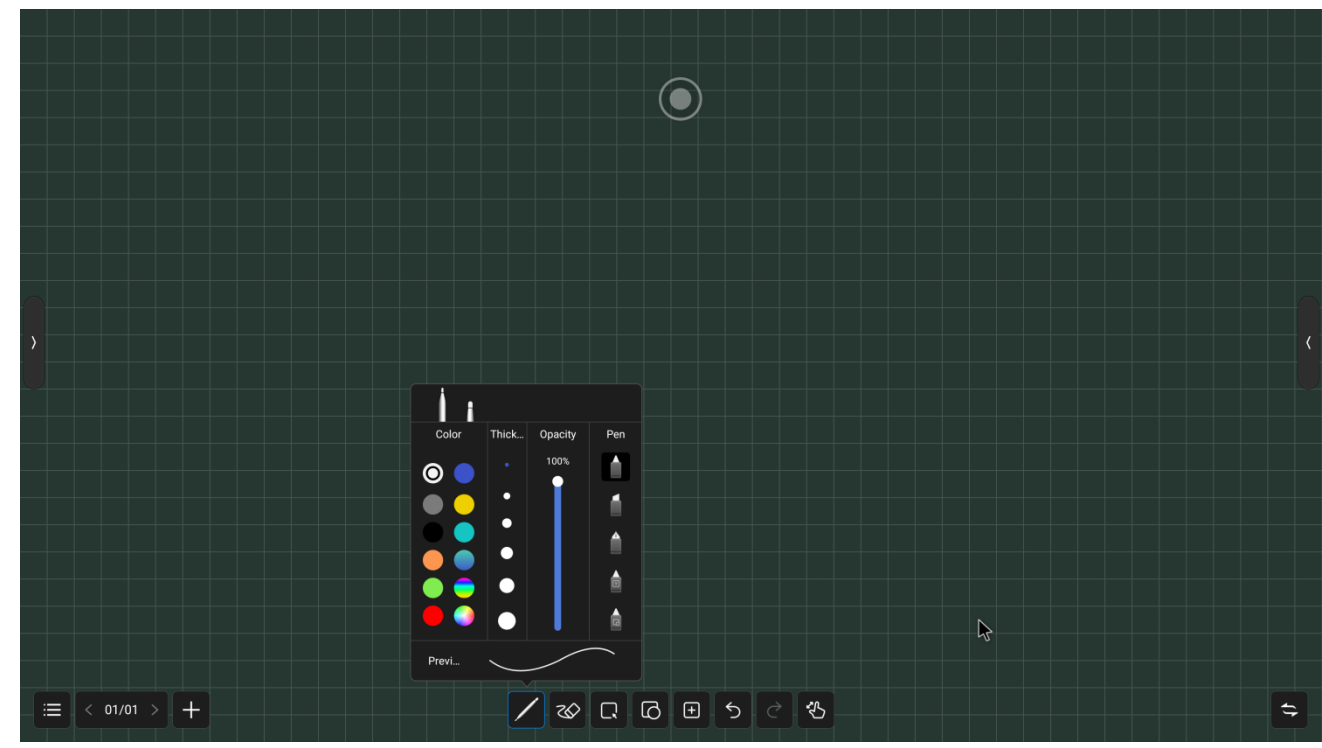

**.**

Dostępne są dwa typy pędzli: pędzel 1 o małej powierzchni dotyku; pędzel 2 o stosunkowo większej powierzchni dotyku. W celu użycia należy wybrać jeden z nich. Naciśnij ikonę pędzla, aby ustawić styl:

- Color (Kolor): Dostępnych jest 9 gotowych kolorów jednolitych oraz 2 opcje ze zmieniającą się barwą. Naciśnij, aby wybrać i ustawić daną opcję. Użytkownik ma także możliwość dostosowania koloru pędzla. Naciśnij i wybierz ulubiony kolor;
- ⚫ Thickness (Grubość): Dostępnych jest 6 gotowych rozmiarów pędzla. Naciśnij, aby wybrać i ustawić daną opcję;
- ⚫ Transparency (Przezroczystość): Pozwala na ustawienie przezroczystości pędzla w zakresie 6%- 100%;
- Paintbrush style (Styl pędzla): Dostępne są trzy rodzaje styli pędzla: zwykły pędzel, pisak oraz pióro. Dostępne są także dwa inteligentne pędzle z funkcją rozpoznawania znaków i wzorów, które po wybraniu przekształcą pismo w tekst drukowany oraz wzór;

#### <span id="page-13-1"></span>**3.3.5 Wymazywanie**

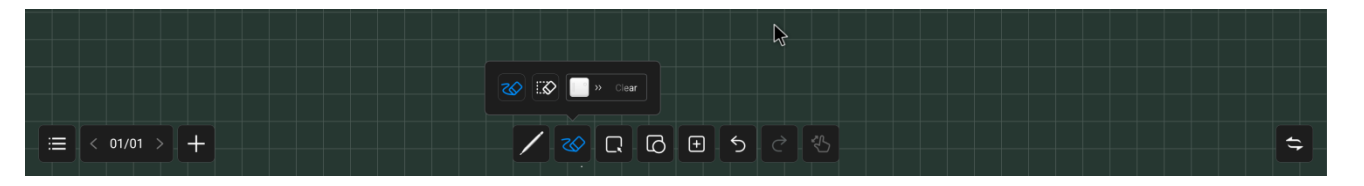

Użytkownik może wymazać swoje pismo bezpośrednio wewnętrzną lub zewnętrzną stroną dłoni podczas pisania; dostępne są także dwa dodatkowe tryby:

⚫ Circle Eraser (Gumka okrągła): Możliwość usunięcia tekstu wewnątrz okrągłego zaznaczenia jednym kliknięciem

**.**

- ⚫ Circle to delete (Zakreśl, by usunąć): Zakreśl element do usunięcia. Linie przecinające lub mieszczące się w ostatecznym zakreśleniu zostaną usunięte.
- Slip Clean (Wyczyść ekran): przeciągnij "Clear Screen", by wyczyścić cały tekst na bieżącej stronie

#### <span id="page-14-0"></span>**3.3.6 Wybierz**

Naciśnij "Select", by przejść do trybu wyboru. Naciśnij tekst, obraz lub inny element na ekranie, by go wybrać lub nakreśl dowolny zamknięty kształt, by wybrać wszystkie elementy znajdujące się wewnątrz niego. Wybrany

element można przesuwać. Obsługa kilkoma palcami pozwala

na przybliżenie. 1. Naciśnij wybrany element

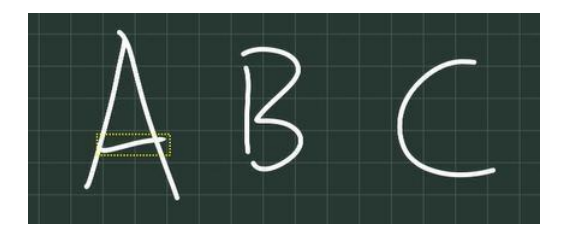

2. Wybierze element, przez który przechodzi kształty

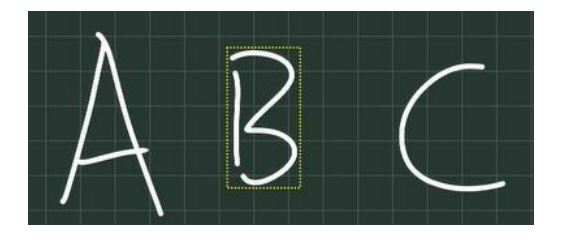

3. Wybierz element wewnątrz zamkniętego kształtu.

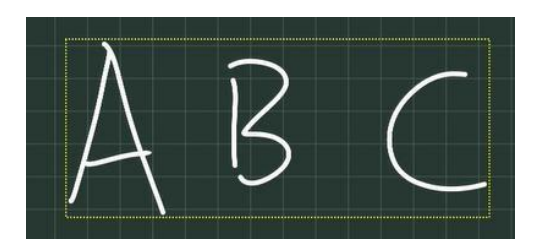

#### **3.3.7 Kształt**

Po naciśnięciu pozwala na rysowanie grafik. Przesuwaj pędzel po tablicy interaktywnej, by móc rysować kształty.

**.**

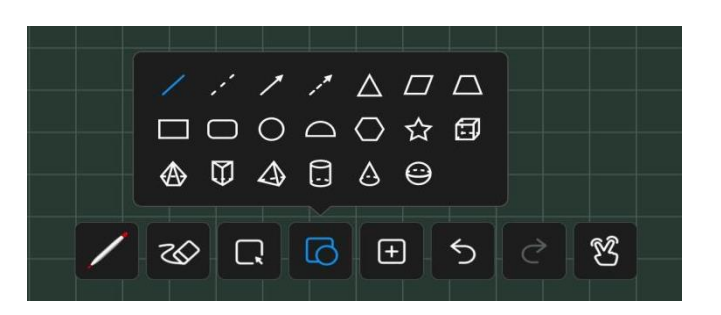

#### **3.3.8 Wstaw**

<span id="page-15-0"></span>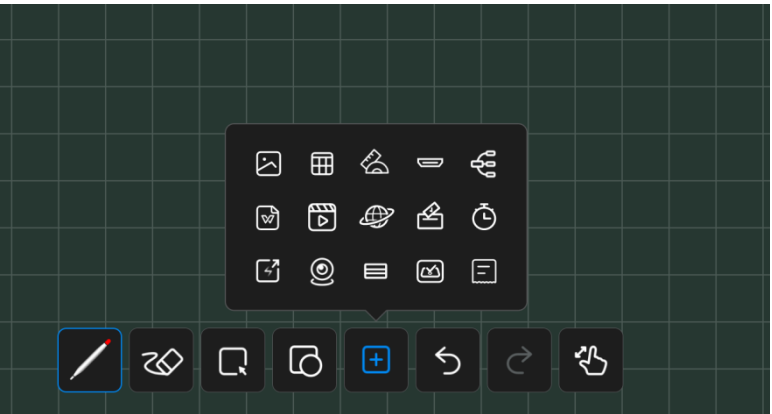

Funkcja wstawiania (Insert) pozwala na umieszczenie wielu elementów i treści na tablicy interaktywnej, w tym:

- ⚫ **Obraz:** Przejdź do strony zarządzania plikami obrazu, naciśnij obraz, który chcesz umieścić; możesz wybrać do 10 obrazów jednocześnie do umieszczenia na tablicy interaktywnej.
- ⚫ **Tabela:** Naciśnij ikonę tabeli, wybierz liczbę wierszy oraz kolumn, naciśnij OK, by umieścić tabelę na tablicy interaktywnej. Użyj pędzla, by wprowadzać treści w tabeli. Szerokość i wysokość tabeli są dostosowywane automatycznie do rozmiaru pędzla. Użyj narzędzia wyboru, aby zaznaczyć tabelę i dodać lub usunąć wiersze i kolumny. Możesz także użyć pędzla, by narysować linię poziomą lub pionową w tym samym wierszu lub tej samej kolumnie, aby dodać wiersz lub kolumnę. W podobny sposób możesz skorzystać z narzędzia pędzla, by narysować linię w kształcie litery "Z" w tym samym wierszu lub tej samej kolumnie, aby je usunąć;
- ⚫ **Dokument:** Naciśnij ikonę dodania dokumentu, następnie przejdź do strony przeglądania plików. Możesz wybrać plik prezentacji, Word, PDF, by umieścić go na tablicy, w trybie wolnego okna WPS;
- ⚫ **Wideo**: Naciśnij ikonę dodania dokumentu, następnie przejdź do strony przeglądania plików wideo, wybierz plik wideo do dodania, w trybie wolnego okna odtwarzacza
- **Źródło sygnału:** naciśnij, aby wybrać źródło sygnału wspierane przez urządzenie. Niedostępne źródła widnieją na szaro i wybranie ich jest niemożliwe;
- ⚫ **Przeglądarka obrazów**: Naciśnij, aby otworzyć wyszukiwarkę Google lub Baidu,

wprowadź słowa kluczowe i zatwierdź. Naciśnij i przytrzymaj obraz, który chcesz dodać z wyników wyszukiwania, by umieścić go na tablicy interaktywnej;

**.**

- ⚫ **Głosowanie:** Stosowane podczas głosowań na zebraniach;
- ⚫ **Czasomierz**: Używane do odmierzania czasu na spotkaniach;
- ⚫ **Szybkie przesłanie**: Prześlij plik z urządzenia mobilnego na ekran i umieść go na tablicy interaktywnej;
- ⚫ **Mapa myśli**: Umożliwia dodanie domyślnej trzypoziomowej mapy myśli; możliwe jest dodawanie podpoziomów, a pole tekstowe obsługuje rozszerzenia pisma
- ⚫ **Czteroliniowa siatka**: umieść angielską czteroliniową siatkę; wsparcie dla funkcji OCR tekstu i możliwość dostosowania szerokości
- ⚫ **Widok aparatu**: Umieść widok z ekranu aparatu na tablicy interaktywnej. Możesz robić zdjęcia ekranu aparatu i umieszczać je na tablicy
- ⚫ **Miejsca**: możliwość umieszczenia 10 map miejsc takich jak kort do badmintona, boisko do koszykówki, piłki nożnej, itp.
- ⚫ **Linijka**: Wsparcie dla dodania czterech rodzajów linijek, ekierek oraz kątomierzy

#### <span id="page-16-0"></span>**3.3.9 Cofnij i Wykonaj ponownie**

Cofnij: Naciśnij przycisk cofnięcia, aby anulować ostatnią czynność; funkcja wspiera do 20

ostatnich czynności. Wykonaj ponownie: Naciśnij, aby ponowić wcześniej cofniętą czynność

#### **3.3.10 Obsługa jednym palcem/wieloma palcami**

Pisanie wieloma palcami: Naciśnij, by włączyć lub wyłączyć funkcję. Włączenie umożliwia tryb pisania wieloma palcami, pozwalając na jednoczesne pisanie 20 osobom. Po wyłączeniu, urządzenie przełącza się do trybu pisania jednym palcem

Tryb obsługi jednym palcem:

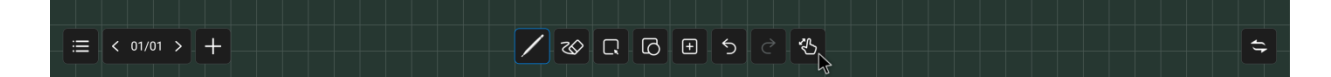

Tryb pisania wieloma palcami:

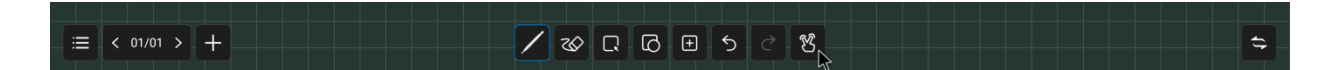

#### **3.3.11 Pisanie na dzielonym ekranie**

<span id="page-16-1"></span>Wsparcie pisania na podzielonym ekranie: ekran podzielony na dwie/trzy/cztery części Interfejs dzielonego ekranu to uproszczona tablica interaktywna z zachowanymi funkcjami gumki i pędzla.

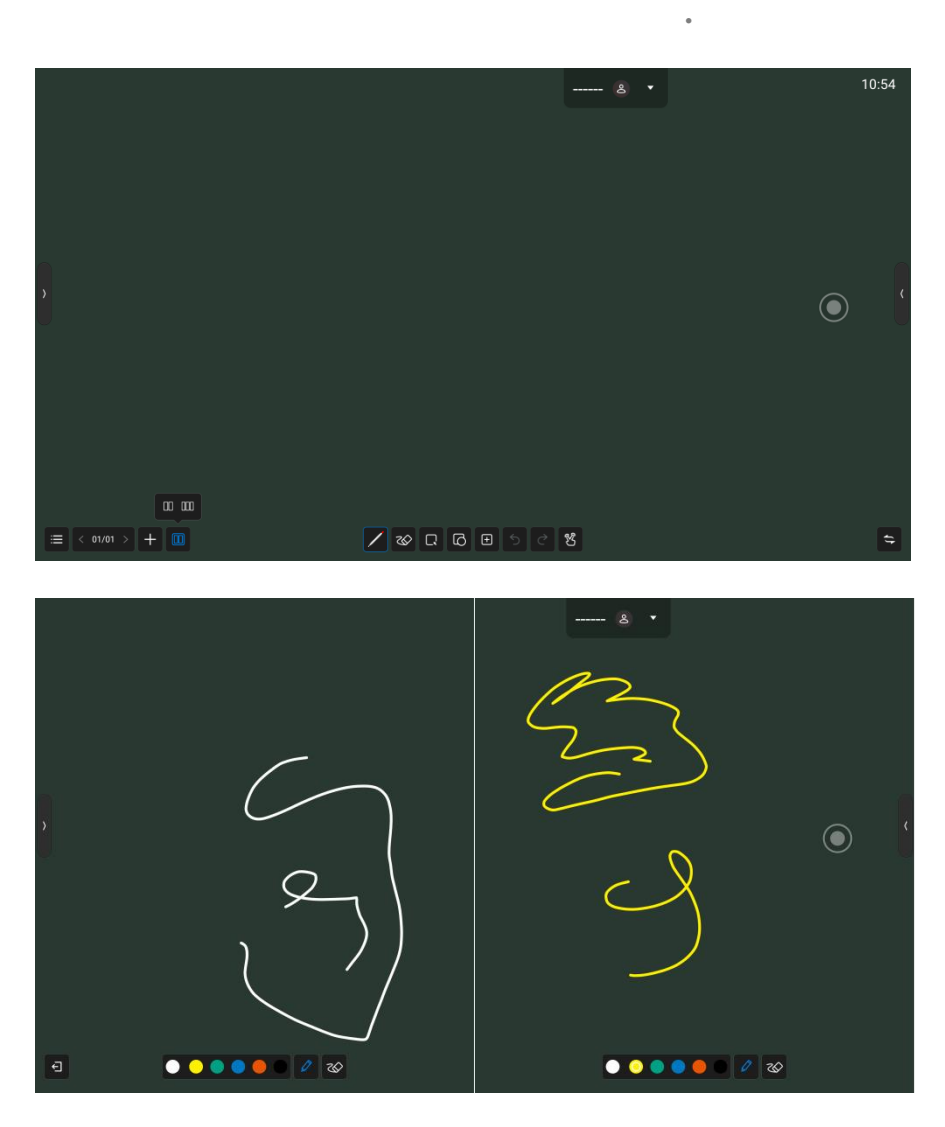

Naciśnij Wyjdź (Exit) w lewym dolnym rogu, by wyjść z trybu pisania na dzielonym ekranie

### <span id="page-18-0"></span>**3.4 Mini tablica interaktywna**

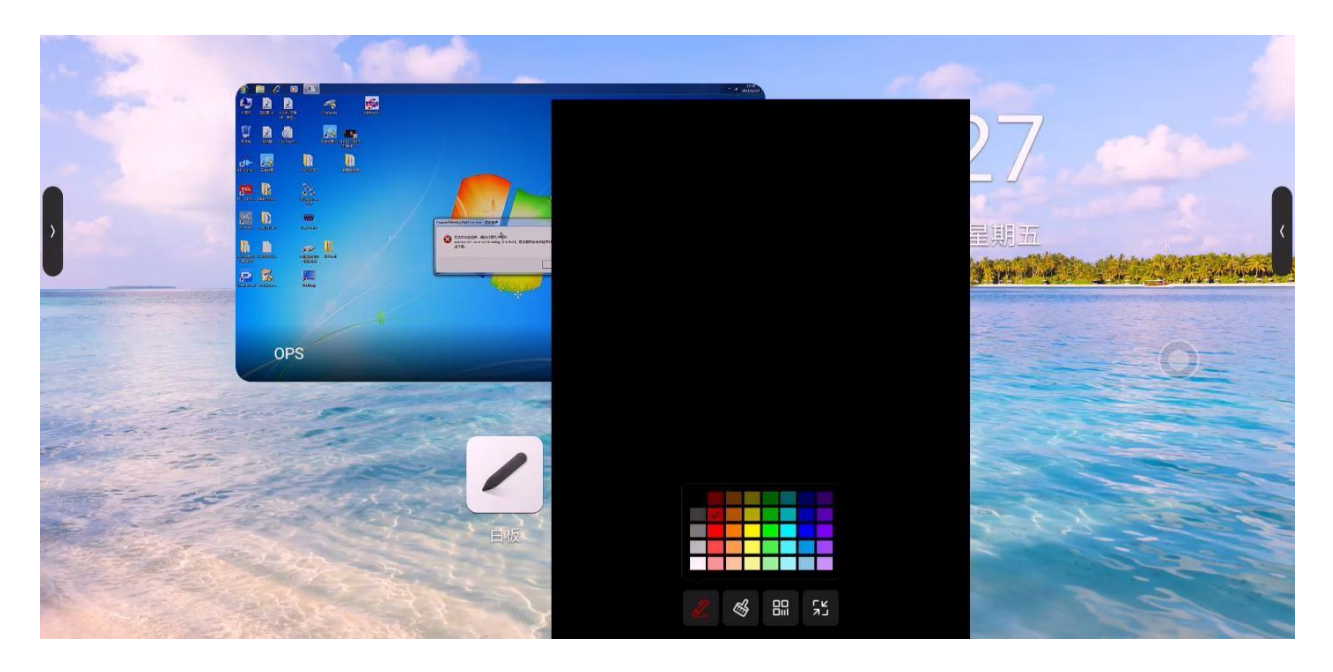

**.**

Przesunięcie palcem w górę od dołu którejkolwiek ze stron pozwala na szybkie wysunięcie mini tablicy interaktywnej i szybkie zapisywanie; podstawowe funkcje obejmują:

- ⚫ Pędzel: Użytkownik może wybrać kolor i szybko zapisać tekst;
- ⚫ Gumka: Działa podobnie jak funkcja gumki tablicy interaktywnej, patrz 3.1.5 Wymazywanie.
- ⚫ Kod QR: Naciśnij kod skanowania, aby wygenerować kod QR z łączem, który można zeskanować, by pobrać treści tablicy interaktywnej (w formie obrazu); Istnieje możliwość zaszyfrowania treści - w takim przypadku pobranie jej chronione jest hasłem
- ⚫ Minimalizacja: Naciśnij lub przesuń kilkoma palcami w górę, aby zwinąć tablicę interaktywną;

### <span id="page-18-1"></span>**3.5 Przypis**

Naciśnij ikonę Przypisu na pasku bocznym lub kompasie, by przejść do trybu przypisów. Możesz dodawać przypisy w obecnym interfejsie.

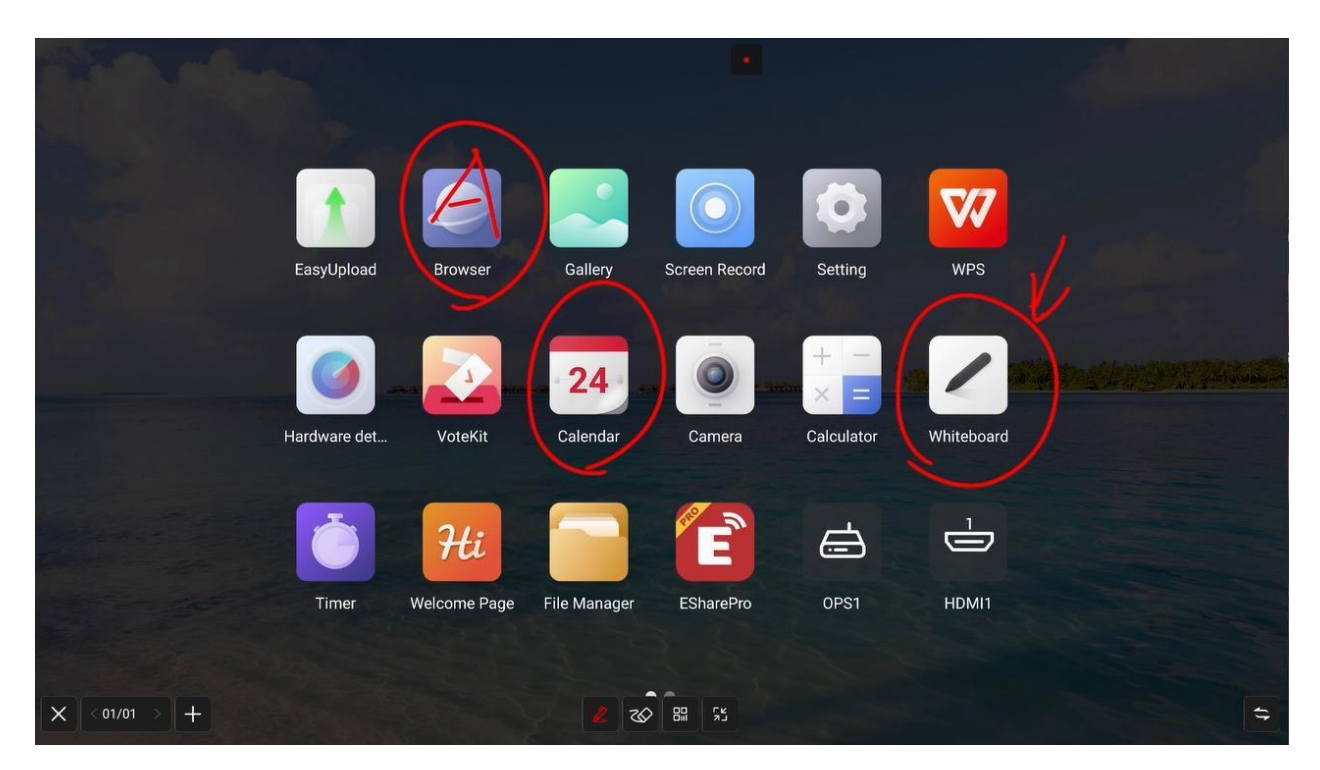

**.**

#### <span id="page-19-0"></span>**3.5.1 Pisak**

Domyślny kolor linii to czerwony. Możesz nacisnąć ikonę pędzla, aby ustawić kolor, przezroczystość i grubość.

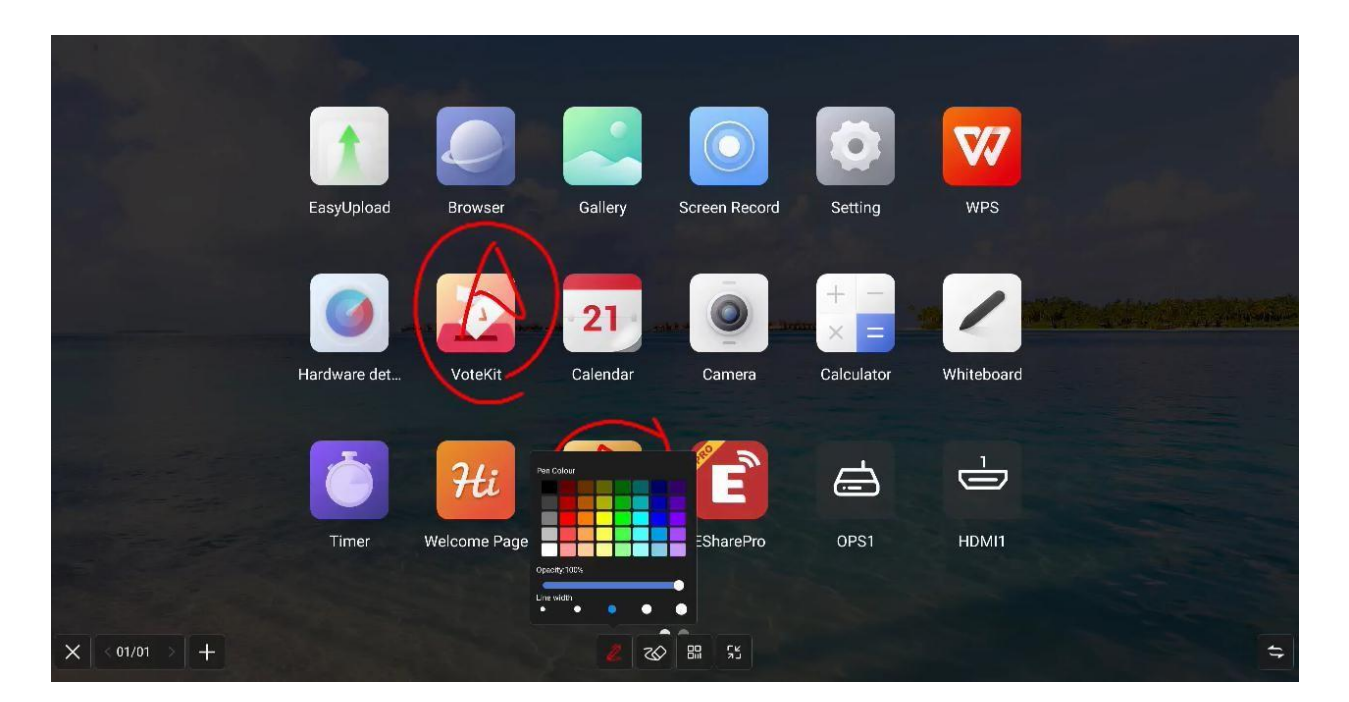

#### <span id="page-19-1"></span>**3.5.2 Wymazywanie**

Działa tak samo jak standardowa gumka tablicy interaktywnej

#### <span id="page-20-0"></span>**3.5.3 Udostępnianie skanu**

Naciśnij "Scan" w panelu Menu, aby wyświetlić stronę z kodem QR. Użytkownik może pobrać zdjęcie i plik, skanując kod QR. Ustawienie hasła jest opcjonalne. Funkcja działa z lokalną siecią LAN oraz zewnętrznym udostępnianiem sieci. Użytkownicy mogą wybrać tryb domyślny w ustawieniach system. Naciśnij "Encrypt" (Szyfruj) nad kodem QR, aby wygenerować hasło składające się z cyfr. Użytkownik musi wprowadzić hasło, by otrzymać dostęp do treści.

**.**

#### <span id="page-20-1"></span>**3.5.4 Minimalizacja**

Jeżeli musisz zmienić strony lub pracować na bieżącej stronie, możesz nacisnąć przycisk, by tymczasowo zminimalizować tryb przypisów i przejść do trybu przypisów ponownie za pomocą paska bocznego lub kompasu

Twój wcześniejszy przypis możesz sprawdzić w panelu zarządzania stronami; funkcja zarządzania stronami działa tak samo jak w przypadku tablicy interaktywnej; patrz 2.5.3 Zarządzanie stronami

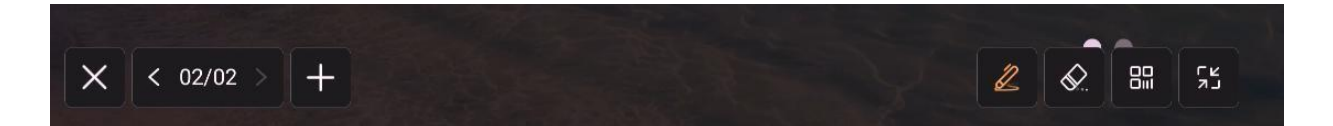

#### <span id="page-20-2"></span>**3.5.5 Zamknij i zapisz**

Naciśnij przycisk w lewym / prawym dolnym rogu, wyjdź z przypisu i wyczyść treść przypisu. Przed wyjściem możesz wybrać opcję zapisania wszystkich treści jako plik obrazu lub PDF

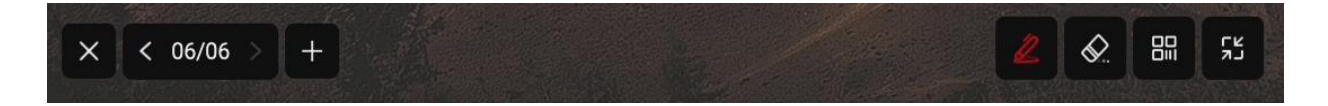

### <span id="page-21-0"></span>**3.6 Menedżer plików**

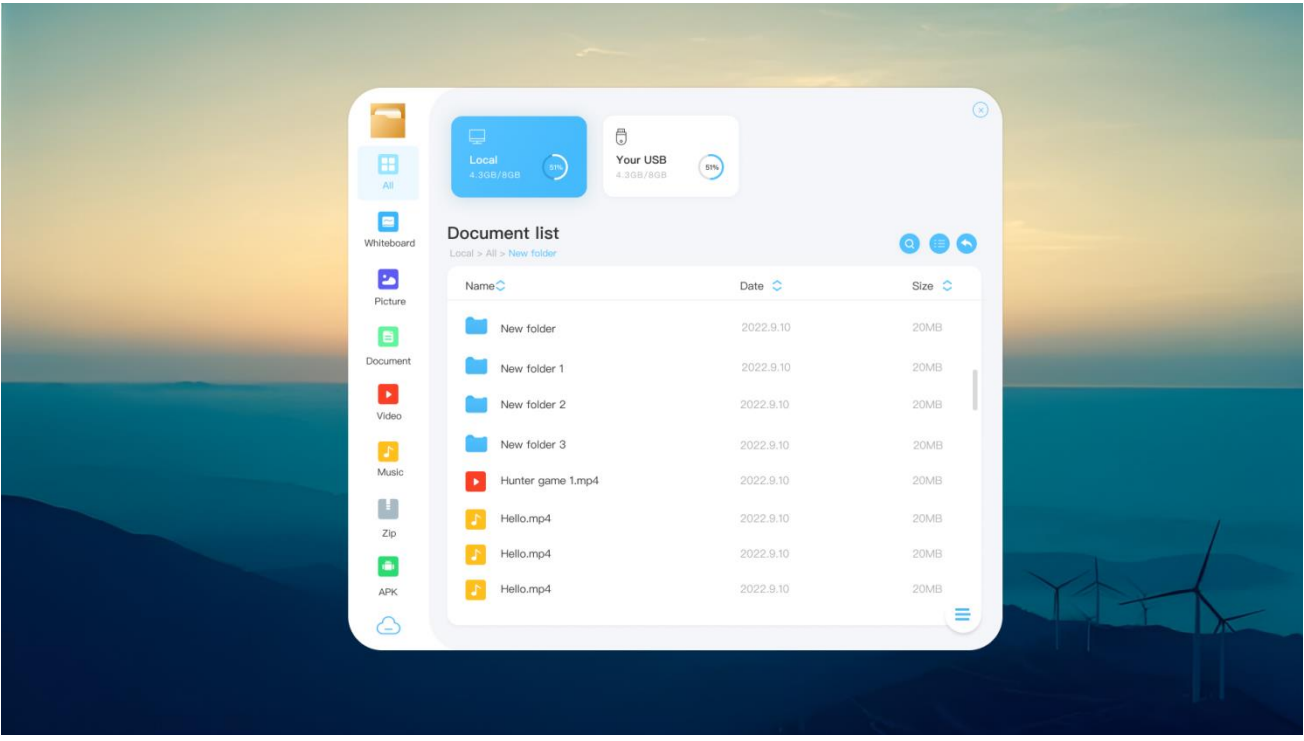

**.**

#### <span id="page-21-1"></span>**3.6.1 Wprowadzenie**

Menedżer plików pozwala na przeglądanie urządzeń lokalnych i zewnętrznych systemu; dostępne są dwie formy wyświetlania

- ⚫ Wszystkie dokumenty: Otwarte w katalogu folderu
- Rodzaj pliku: Wyszukuje pliki w pamięci lokalnej lub przenośnej według rodzaju pliku np. pliki tablicy interaktywnej, obrazy, pliki wideo, muzyka, pliki skompresowane, itp.

<span id="page-21-2"></span>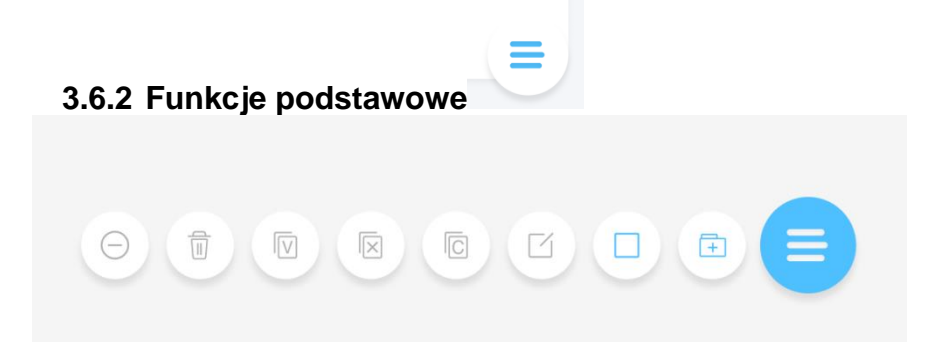

- ⚫ Pasek funkcji jest domyślnie zwinięty. Naciśnij, by go rozwinąć
- ⚫ Otwórz plik: znajdź plik, który chcesz otworzyć i naciśnij go, by otworzyć;
- Wybierz plik: Naciśnij w prawym dolnym rogu strony listy plików, by zaznaczyć plik,

umożliwiając czynności takie jak kopiowanie "wycięcie i usunięcie po zaznaczeniu;

 $\mathbb{F}$ ● Utwórz nowy folder: Naciśnij w lewym dolnym rogu strony listy plików, by utworzyć nowy folder;

**.**

- 
- Styl wyświetlania plików: Naciśnij dwie ikony w prawym górnym rogu, by przełączać się pomiędzy widokiem kafelkowym i widokiem listy plików;
- Sortowanie; naciśnij nazwę, rozmiar i godzinę na górze listy plików, by ustawić sposób sortowania zgodnie z wybranym parametrem;

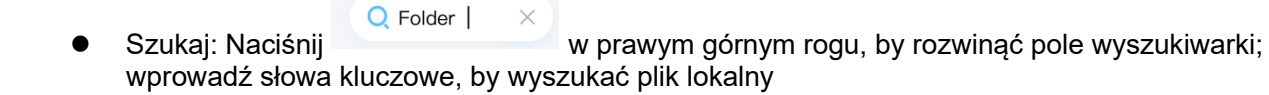

### <span id="page-23-0"></span>**3.7 Wielu użytkowników**

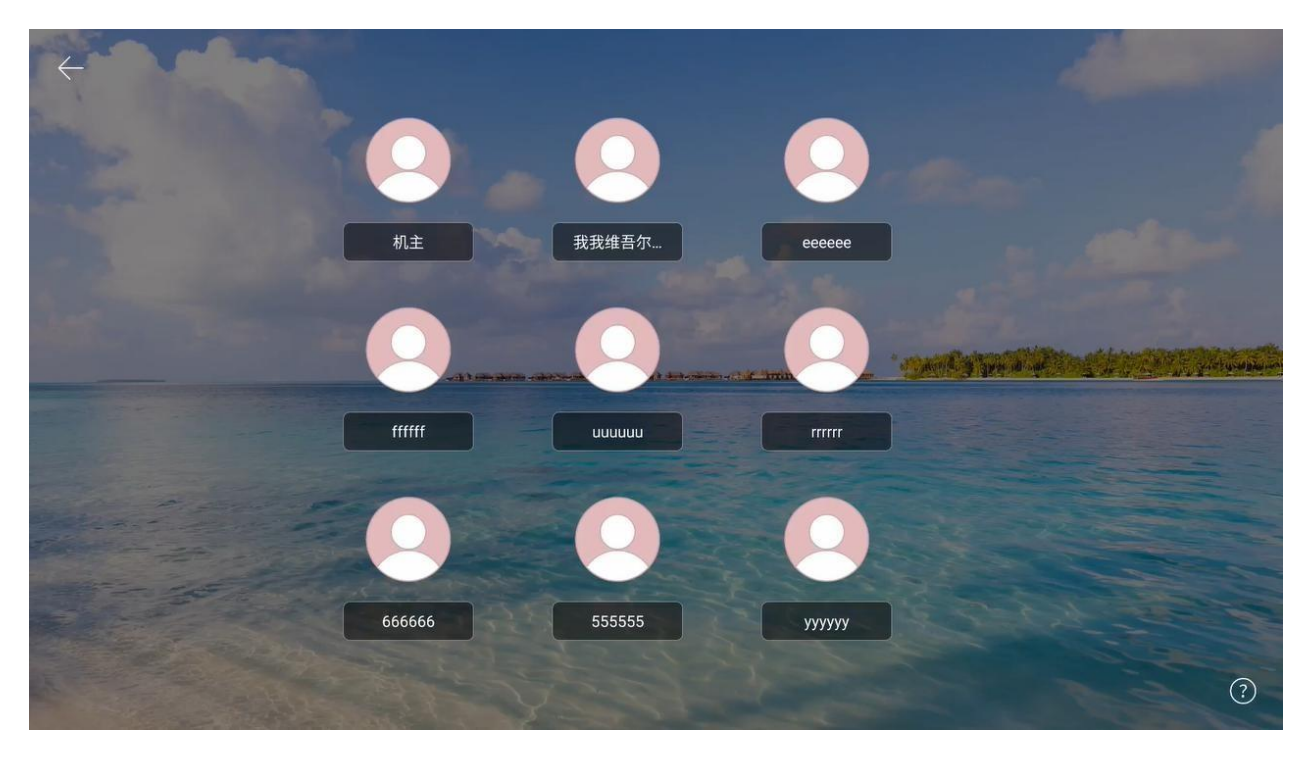

**.**

W celu rozwiązania wielozadaniowego scenariusza IFPD proponujemy zastosowanie funkcji wielu użytkowników.

Funkcja posiada trzy poziomy uprawnień: użytkownik główny, użytkownik standardowy oraz gość. Każde urządzenie domyślnie ustawione jest jako użytkownik główny. Użytkownik główny ma dostęp do ustawień, systemu oraz użytkowników, by tworzyć konta użytkowników i zarządzać nimi.

#### <span id="page-23-1"></span>**3.7.1 Dodaj i wprowadź wielu użytkowników**

- (1) W panelu głównego konta przejdź do Settings -- System -- User (Ustawienia System Użytkownik) i włącz opcję wielu użytkowników, by dodać użytkownika;
- (2) Naciśnij "Add User" (Dodaj użytkownika), by przejść do strony dodawania użytkownika;
- (3) Wpisz nazwę użytkownika, rolę oraz hasło, aby zakończyć proces;
- (4) Po dodaniu użytkownika naciśnij "Wyloguj obecnego użytkownika" w ekranie uruchamiania, by przejść do strony wyboru użytkownika;
- (5) Wybierz użytkownika i wprowadź hasło, by przejść do zarządzania danym użytkownikiem

#### <span id="page-24-0"></span>**3.7.2 Zarządzanie wieloma użytkownikami**

Użytkownicy główni mogą zarządzać użytkownikami na bieżącym urządzeniu. Użytkownicy standardowi mogą zarządzać wyłącznie własnym kontem. Goście nie mają żadnych uprawnień w zakresie zarządzania kontem. Możliwości zarządzania kontem:

**.**

- ⚫ Zmiana hasła zgodnie ze schematem: Każdy użytkownik może ustawić własne hasło w celu ochrony swojej prywatności.
- ⚫ Resetowanie hasła: Użytkownik główny może zresetować hasła pozostałych użytkowników, by przywrócić im dostęp do konta po utracie hasła.
- ⚫ Zmiana nazwy użytkownika: Naciśnij, aby edytować nazwę użytkownika, zastępując obecną nazwę.
- ⚫ Aby usunąć konto, użytkownik główny może usuwać pozostałe konta. Powoduje to usunięcie wszystkich informacji użytkownika.

### <span id="page-24-1"></span>**3.8 Tryb wielu okien**

Tryb wielu okien ułatwia użytkownikom obsługiwanie funkcji różnych aplikacji jednocześnie i pozwala na wyświetlanie różnych treści w tym samym czasie. Podstawowe czynności są następujące:

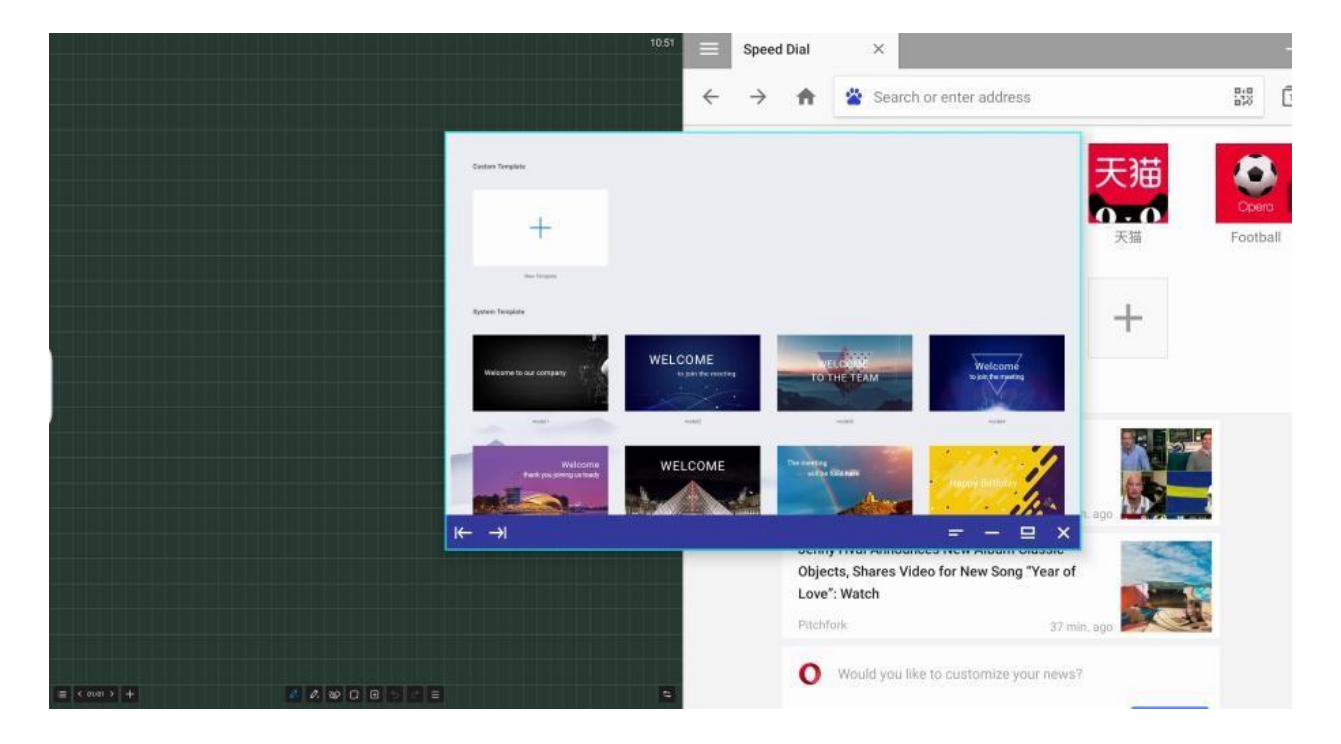

#### <span id="page-24-2"></span>**3.8.1 Otwarcie wielu okien.**

Użytkownicy mogą otworzyć wielu użytkowników na dwa sposoby:

⚫ Na ekranie menu należy nacisnąć i przytrzymać ikonę aplikacji, by wyświetlić okno zarządzania, wybierając opcję

'free window' (wolne okno) w celu otwarcia swojej aplikacji.

⚫ W zarządzaniu aplikacjami paska bocznego użytkownicy mogą uzyskać bezpośredni dostęp do aplikacji w trybie wolnego okna, naciskając i przytrzymując oraz klikając na nie.

**.**

⚫ Podczas korzystania z aplikacji przybliż do siebie pięć palców na tablicy na środku ekranu, użytkownicy mogą szybko przejść do trybu wolnego okna.

#### <span id="page-25-0"></span>**3.8.2 Obsługiwanie wielu okien**

- ⚫ Po otwarciu trybu wielu okien możesz nacisnąć na danym oknie, by je wybrać, w dole aplikacji i wykonać na nim następujące czynności:
- ⚫ Przesunięcie: Możesz przesuwać wolne okno, naciskając i przytrzymując pasek sterowania u dołu ekranu;
- ⚫ Zmiana rozmiaru: Wybierz, naciśnij na krawędzi wolnego okna i przesuń, by dostosować szerokość i wysokość okna. By zmieniać szerokość i długość jednocześnie, naciśnij na rogu okna.
- Zmiana lewej i prawej krawędzi: Naciśnij przycisk zmiany rozmiaru **I←** →I po lewej stronie paska sterowania, by zmienić rozmiar aplikacji po lewej/prawej stronie ekranu. Możliwa jest obsługa dwóch aplikacji jednocześnie poprzez podzielenie ekranu na lewą i prawą stronę;
- Przywrócenie pierwotnego rozmiaru: Naciśnij ikonę przywrócenia po prawej stronie paska sterowania, by przywrócić okno do jego pierwotnego rozmiaru.
- Minimalizacja: Naciśnij ikonę minimalizacji **po prawej stronie paska sterowania**, by zwinąć aplikację, którą można potem odszukać w oknie wielu zadań.
- Maksymalizacja: Naciśnij ikone po prawej stronie paska sterowania, by przełączyć na widok pełnoekranowy.
- Zamknij: Naciśnij ikonę  $\overline{\mathsf{x}}$  po prawej stronie paska sterowania, by zamknąć obecną aplikację.

### <span id="page-26-0"></span>**3.9 Strona powitalna**

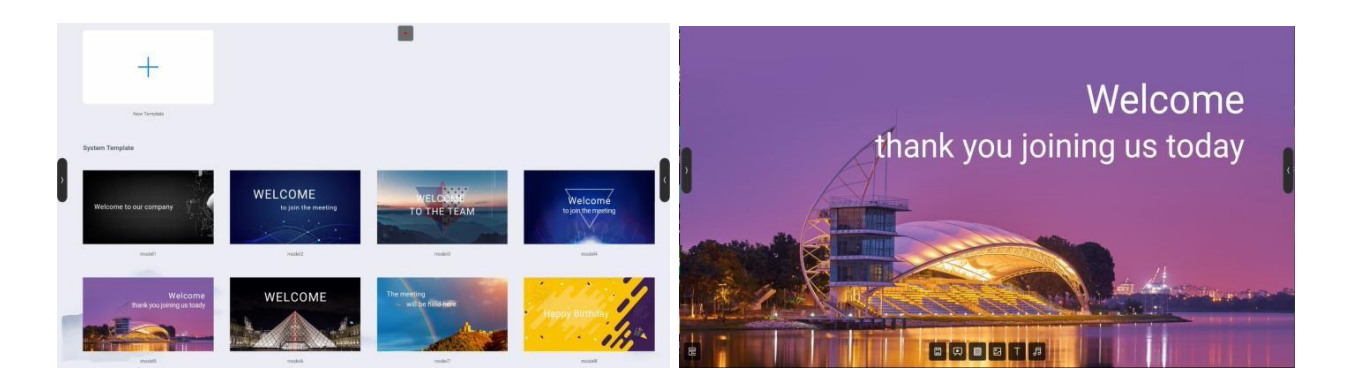

**.**

Strona powitalna posiada kilka wbudowanych szablonów. Naciśnij, by otworzyć. Użytkownik może zmodyfikować i zapisać szablon jako nowy szablon.

Po przejściu do strony szablonów użytkownicy mogą zmienić tło, tekst, muzykę, itp. Po wprowadzeniu ustawień naciśnij przycisk 'play', by wyświetlić;

### <span id="page-26-1"></span>**3.10 Nagrywanie ekranu**

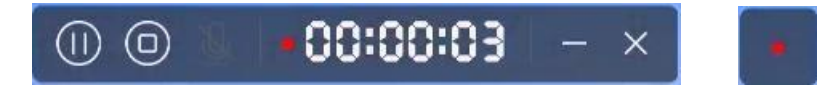

- 1) Naciśnij ikonę aplikacji, by otworzyć aplikację. Zostanie ona otwarta w małym oknie.
- 2) Naciskając " $\textcircled{1}\text{--}^n$  możesz rozpocząć nagrywanie, odliczanie i nagrywanie ekranu; Ponowne naciśnięcie " $\left(\overline{0}\right)$ " spowoduje zatrzymanie odliczania i nagrywania ekranu;
- 3) Naciśnij  $\left\Vert \Theta\right\Vert$ , by zakończyć nagrywanie ekranu; wyświetlą się opcje zapisu;
- 4) Naciśnij  $\blacksquare$ ", by zminimalizować aplikacje, zwinąć funkcję nagrywania ekranu. Bedzie ona wyświetlana jako kwadratowy punkt;
- 5) Naciśnij " $\overline{X}$ ", by zamknąć nagrywanie ekranu. Jeżeli trwa nagrywanie, pojawi się komunikat, by zapisać plik;

### <span id="page-27-0"></span>**3.11 Zrzut ekranu**

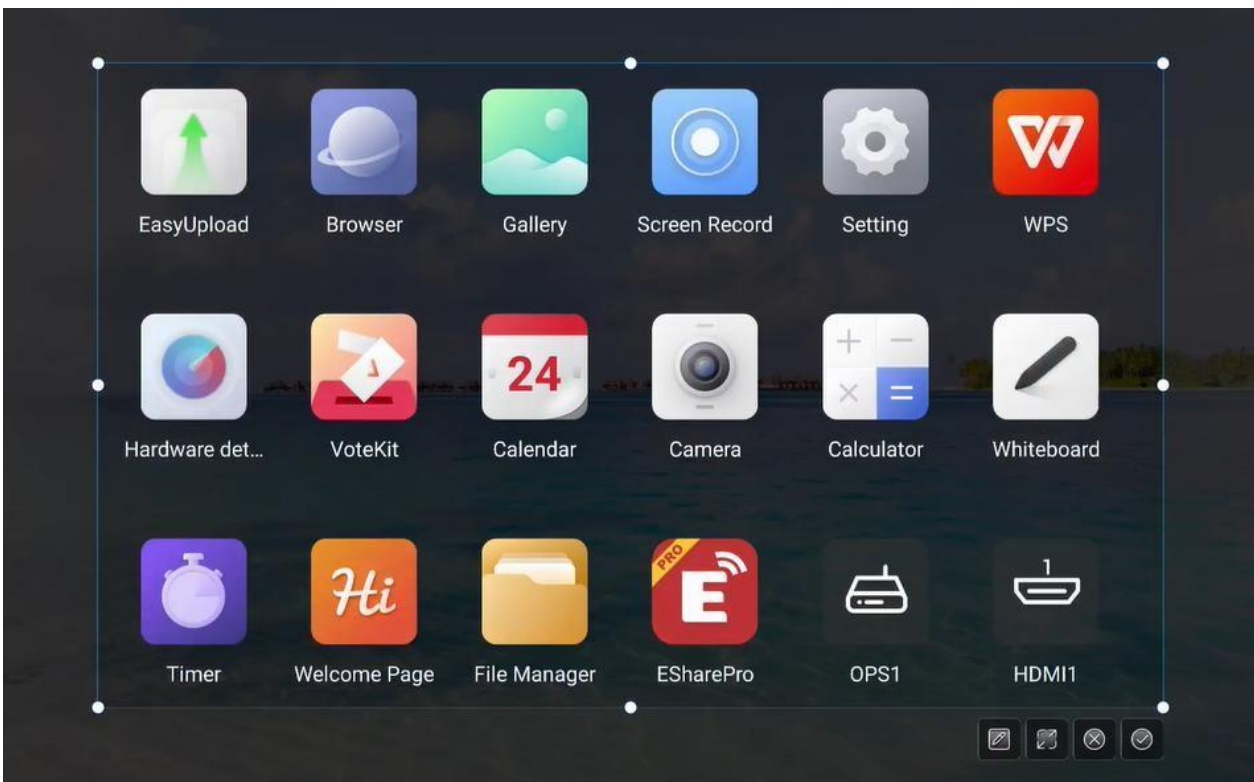

**.**

Zrzut ekranu pozwala na szybkie przechwycenie i zapisanie treści na ekranie;

- ⚫ Naciśnij ikonę zrzutu ekranu na pasku bocznym lub kompasie, aby
- ⚫ Przesuń okrąg zrzutu ekranu, by przesunąć pozycję zrzutu ekranu
- ⚫ Przesuń krawędź, by zmienić długość i szerokość obszaru ekranu/
- Naciśnij **W** w prawym rogu, aby otworzyć tablicę interaktywną i umieścić na niej zrzut ekranu
- Naciśnij w prawym rogu, by wyświetlić zrzut ekranu w trybie pełnoekranowym;
- Naciśnij **w** w prawym rogu, by zamknąć funkcję zrzutu ekranu;
- Naciśnij <sup>●</sup> w prawym rogu, by zatwierdzić zrzut ekranu; pojawi się komunikat o zapisaniu pliku;

### <span id="page-28-0"></span>**3.12 Galeria**

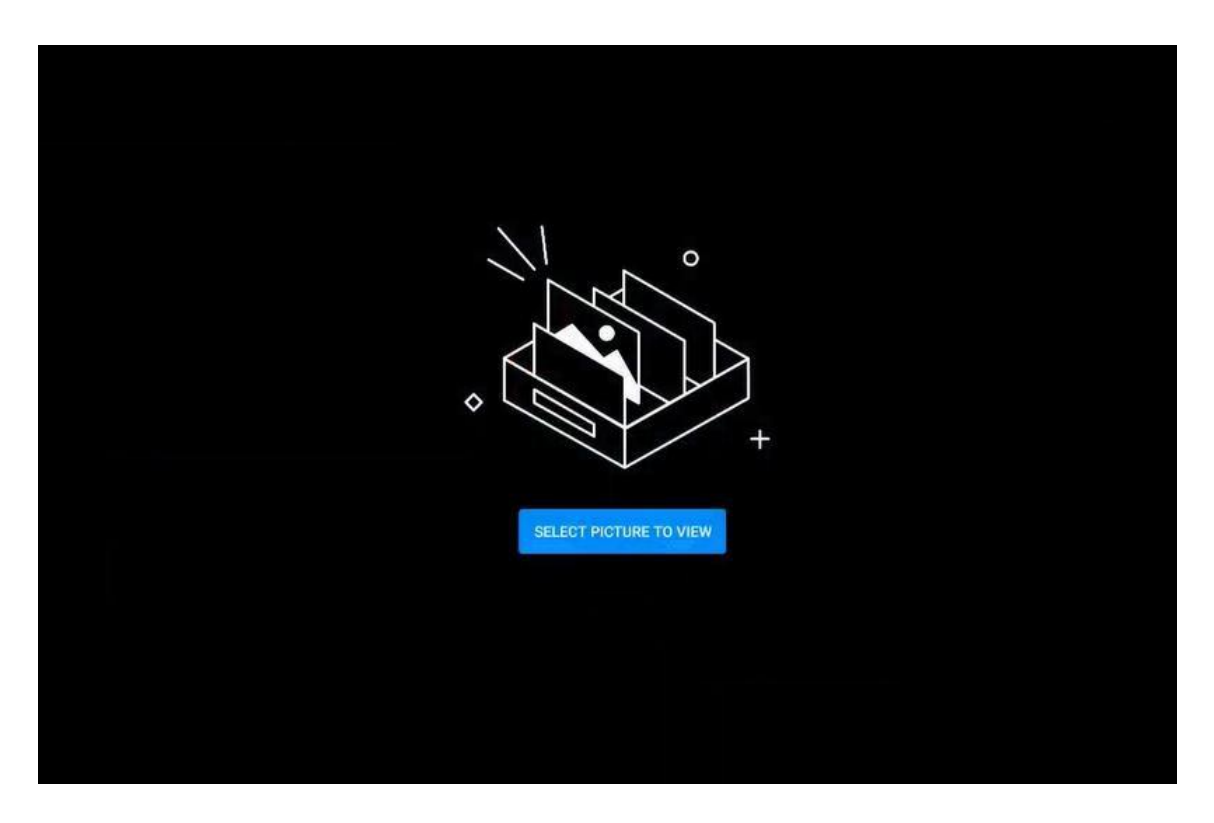

**.**

- 1) Naciśnij ikonę aplikacji, by ją otworzyć lub wybierz plik obrazu, który chcesz otworzyć w folderze, by przejść do aplikacji;
- 2) Aplikacja wyświetla podgląd obrazu oraz możliwość nawigacji;
- 3) Przesunięcie palcem po ekranie w lewo lub w prawo powoduje zmianę wyświetlanej strony;
- 4) Naciśnij pasek sterowania w lewym dolnym rogu; dostępna jest opcja przejścia do poprzedniej strony, kolejnej strony, odwrócenia obrazu, obrócenia, jak również inne operacje na obrazie;

### <span id="page-29-0"></span>**3.13 System głosowania**

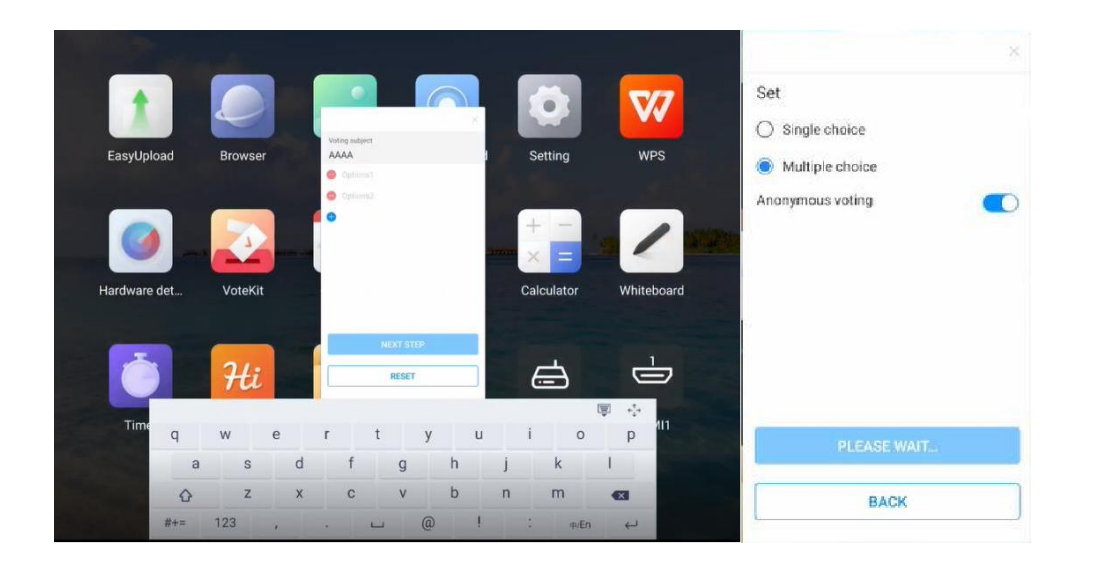

**.**

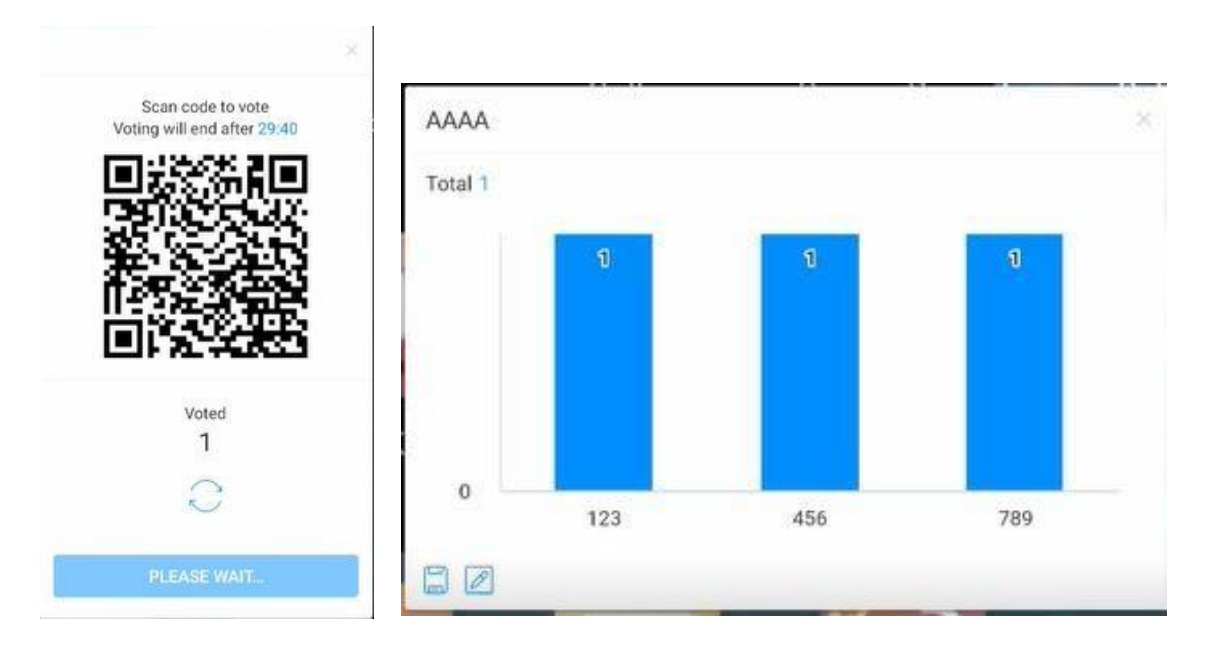

- ⚫ Urządzenie do głosowania może być zastosowane wyłącznie przy wsparciu sieciowym. W przypadku braku sieci funkcja ta jest niedostępna.
- ⚫ Naciśnij ikonę aplikacji, by otworzyć aplikację.
- ⚫ Wyświetl stronę motywu głosowania oraz opcji ustawień, naciśnij pole wpisywania, by wyświetlić klawiaturę;
- Naciśnij "Reset", aby wyczyścić opcje i motywy; Naciśnij "Next" (Dalej), by wybrać opcje pojedyncze/wiele, anonimowo/prawdziwe dane;
- Naciśnij "Start voting" (Rozpocznij głosowanie), by wyświetlić kod QR do głosowania. Uczestnicy mogą zeskanować kod, by zagłosować, a wyniki głosowania będą aktualizowane w czasie rzeczywistym;
- Naciśnij "End voting" (Zakończ głosowanie), by zakończyć głosowanie. Kod QR przestanie działać, a strona głosowania zostanie zamknięta. Wyświetlone zostaną wyniki głosowania;
- Naciśnij 'Save' (Zapisz), by zapisać wyniki głosowania. Naciśnij "Place whiteboard" (Umieść na tablicy interaktywnej), by wstawić wyniki głosowania na ekranie tablicy.

**.**

### <span id="page-30-0"></span>**3.14 Easy Upload.**

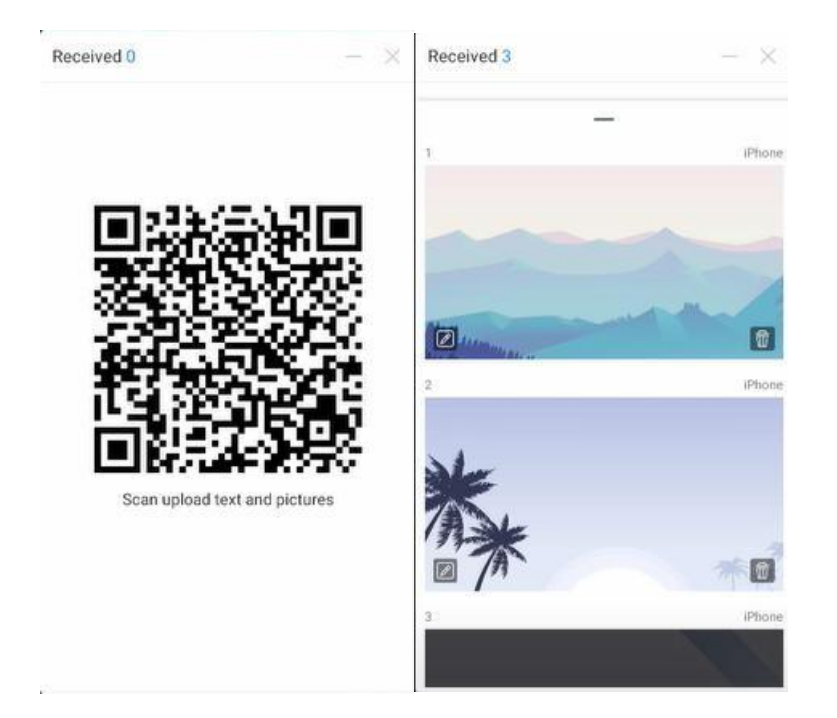

Easy Upload to aplikacja, dzięki której można w szybki sposób wgrać obrazy lub tekst z telefonu komórkowego do IFPD w celu udostępnienia i wyświetlenia. Podstawowy proces działania jest następujący:

- ⚫ Naciśnij ikonę aplikacji, by ją otworzyć;
- ⚫ Zeskanuj kod QR na ekranie swoim telefonem komórkowym, by przejść do strony łatwego udostępniania plików;
- ⚫ Wybierz obraz lokalny lub wprowadź treść tekstu w terminalu mobilnym i naciśnij Add (Dodaj), by przejść do procesu udostępniania i wysyłania;
- ⚫ Po skutecznym udostępnieniu urządzenie wyświetli ostatnio wgrane obrazy lub treści tekstowe;
- Naciśnii ikone "Wstaw na tablicy" w lewym dolnym rogu treści, aby otworzyć tablice interaktywną i umieścić wybrany obraz na tablicy;
- Naciśnij ikonę "Delete" (Usuń) w prawym dolnym rogu treści, aby usunąć obecnie wybrany obraz lub tekst;
- Naciśnij ikonę "Minimalizuj" w prawym górnym rogu pola aplikacji, a aplikacja Easy Upload

zostanie automatycznie zminimalizowana. Po zminimalizowaniu aplikacji będzie ona wyświetlana u góry strony w formie unoszącego się okna;

**.**

Naciśnij ikonę "Close" (Zamknij) w prawym górnym rogu pola aplikacji, by zamknąć Easy Upload. Po zamknięciu aplikacji cała udostępniona treść zostanie wyczyszczona, bez zapisywania jej w pamięci lokalnej.

### <span id="page-31-0"></span>**3.15 Czasomierz**

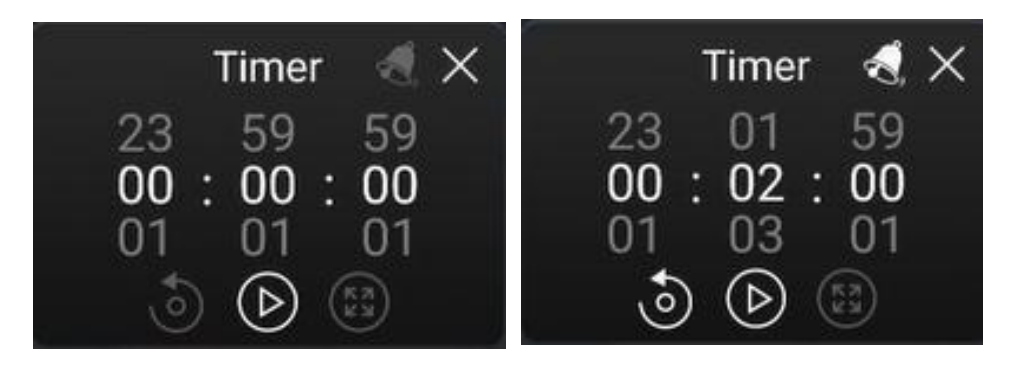

Funkcje czasomierza i stopera w jednym są następujące:

#### <span id="page-31-1"></span>**3.15.1 Stoper**

- ⚫ Naciśnij ikonę aplikacji, aby ją otworzyć. Strona wyświetlać będzie wartość 00:00:00;
- ⚫ Naciśnij Starty, aby uruchomić funkcję stopera;
- ⚫ W trakcie korzystania z funkcji stopera, naciśnij, by zatrzymać pomiar czasu. Naciśnij przycisk reset  $\dot{\circ}$  po lewej stronie, by zresetować czas do zera. Naciśnij  $\circ$ , aby powiększyć do pełnego ekranu i włączyć wyświetlanie pełnoekranowe;
- Naciśnij "Close" (Zamknij) w prawym górnym rogu, by zamknąć aplikację;

#### <span id="page-31-2"></span>**3.15.2 Funkcja odliczania**

- ⚫ Naciśnij ikonę aplikacji, by ją otworzyć. Strona wyświetlać będzie wartość 00:00:00;
- Ustaw czas na wartość inną niż zero i przejdź do funkcji odliczania. Naciśnij "Start", aby włączyć oficjalne odliczanie;
- ⚫ Naciśnij ikonę dzwoneczka, by otworzyć funkcję przypomnienia. Gdy odliczanie dobiegnie końca, system użyje powiadomienia dźwiękowego;
- ⚫ Naciśnij Reset, aby przywrócić domyślną wartość odliczania;
- Naciśnij "Close" (Zamknij) w prawym górnym rogu, by zamknąć aplikację;

### <span id="page-32-0"></span>**3.16 Ustawienia systemowe**

### <span id="page-32-1"></span>**3.16.1 Sieć**

#### **3.16.1.1 Netstat:**

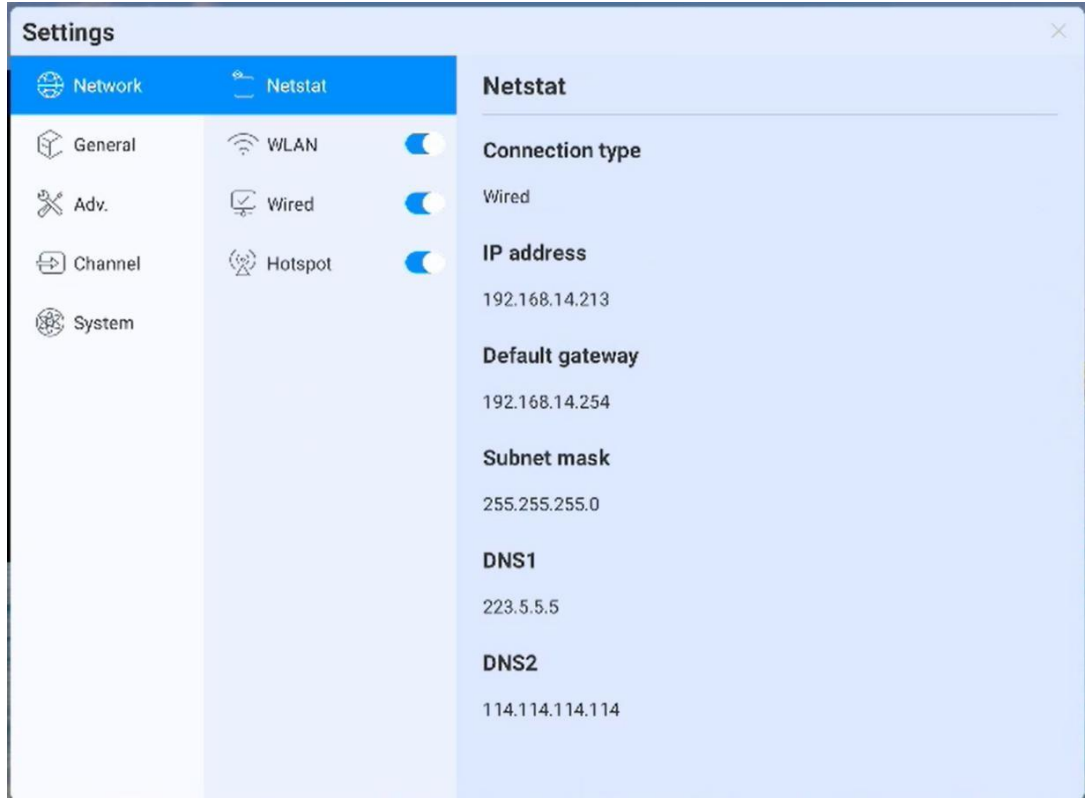

**.**

#### **3.16.1.2 WLAN:**

Włącza sieć bezprzewodową i automatycznie skanuje sieci dostępne w pobliżu

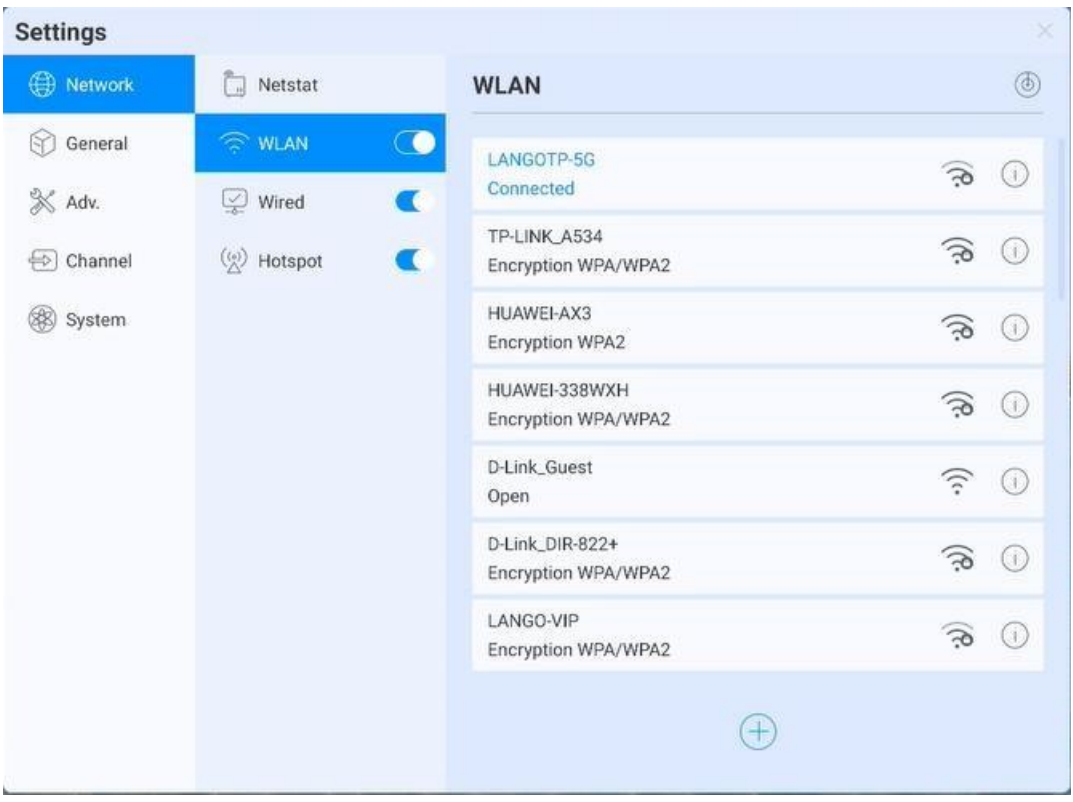

**.**

- ⚫ On-Off: Włączenie/Wyłączenie sieci bezprzewodowej
- ⚫ Refresh (Odśwież): Naciśnij ikonę odświeżania w prawym górnym rogu, aby odświeżyć Listę sieci
- ⚫ Add (Dodaj): Naciśnij przycisk dodania, aby uzupełnić nazwę sieci oraz hasło i dodać sieć ukrytą
- Connect (Połącz): Naciśnij, by połączyć z siecią. Wprowadź hasło

#### **3.16.1.3 Ethernet**

- ⚫ Włącza sieć Ethernet i wyświetli opcję dostępu do IP
- ⚫ Automatyczny dostęp do sieci połączenia IP
- ⚫ Wprowadź ustawienia adresu IP, bramy domyślnej, maski podsieci, DNS1, DNS2

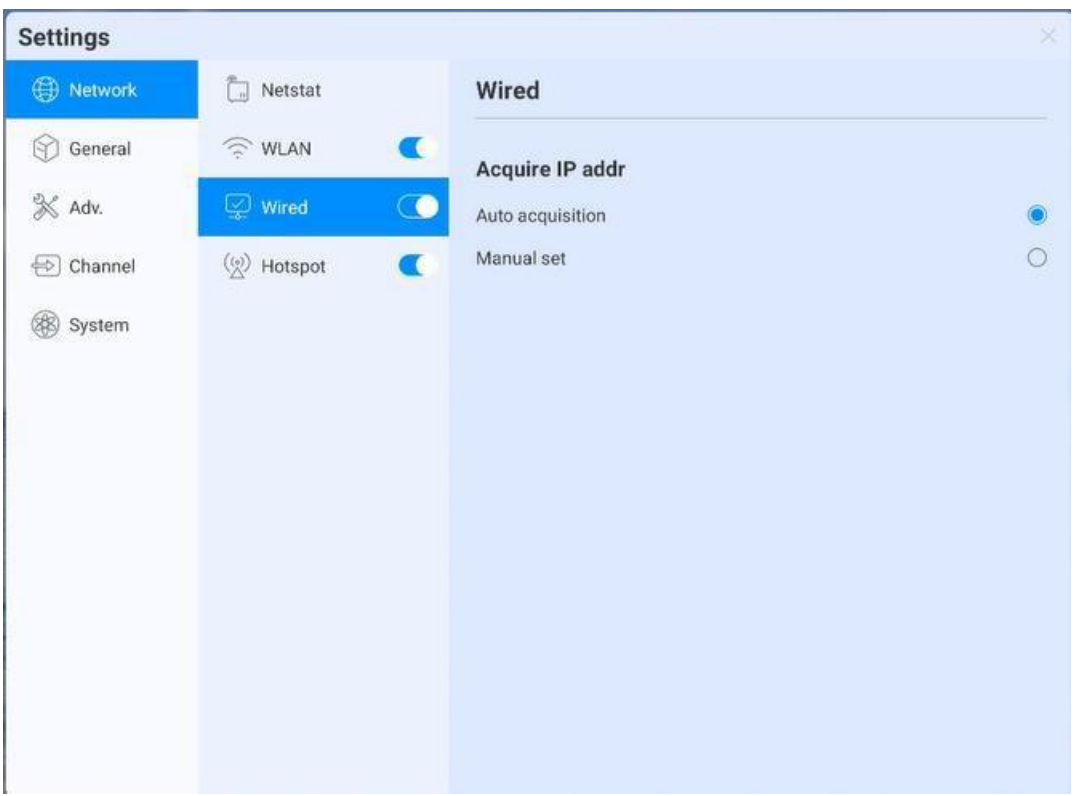

**.**

#### **3.16.1.4 WiFi-AP**

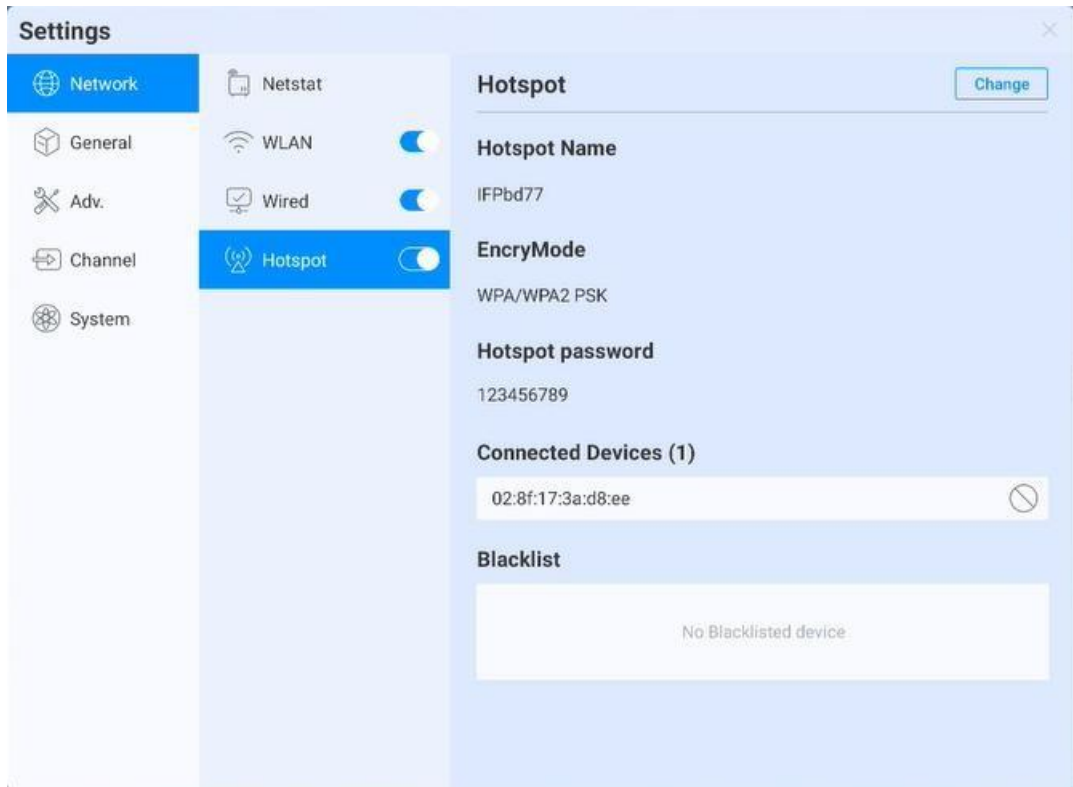

⚫ WiFi-AP Password (Hasło WiFi-AP): Wyświetla hasło obecnego WiFi-AP; naciśnij, by zmienić;

⚫ Connected devices (Podłączone urządzenia): Wyświetla podłączone urządzenia;

**.**

⚫ Blacklist (Czarna lista): Wyświetla urządzenia dodane na czarną listę, które nie mogą zostać podłączone

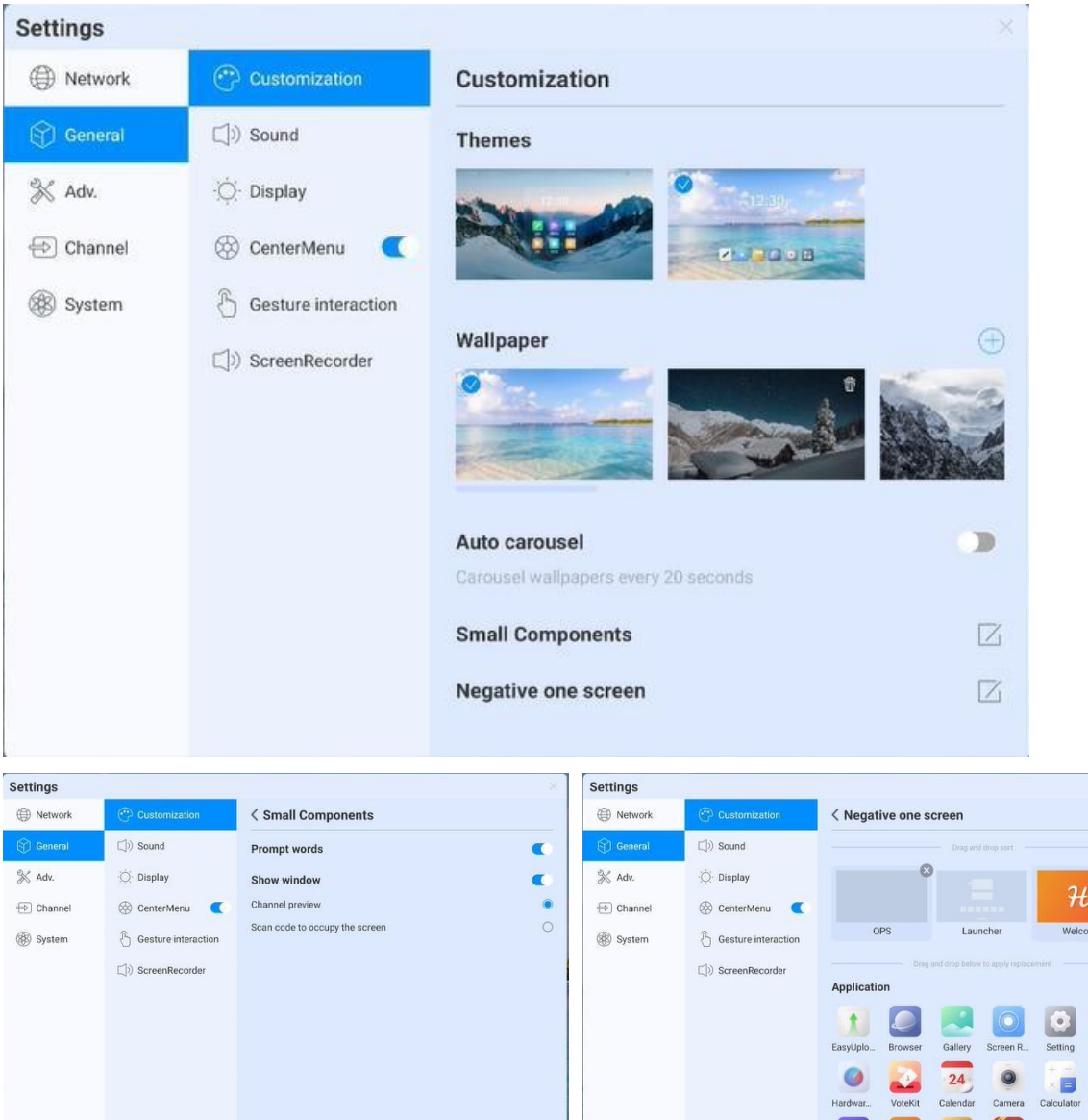

#### <span id="page-35-0"></span>**3.16.2 Ogólne**

- ⚫ Theme (Motyw): System udostępnia 2 domyślne zestawy motywów. Wybierz, aby przełączyć obecne efekty interfejsu użytkownika na stronie głównej.
- ⚫ Wallpaper (Tapeta): System udostępnia 10 tapet, które zmieniane są automatycznie co jakiś czas; naciśnij , by wgrać tapetę niestandardową;
- ⚫ Small Components (Małe elementy): Przełącznik powiadomień języka; służy do ustawienia, czy będzie wyświetlany język powiadomień strony; Okno wyświetlania może sterować przełączaniem i wyświetlaniem treści. Istnieje także możliwość wyboru dwóch funkcji

E

 $|*H*i|$ 

uzyskiwania źródła i kodu skanowania, by pojawiały się na ekranie;

⚫ Negative screen (Ekran ujemny): Ekran ujemny to strona z suwakiem po lewej i prawej stronie na stronie głównej ekranu uruchamiania. Po uruchomieniu funkcji użytkownik może przeciągnąć aplikację na daną stronę, by funkcja zadziałała

**.**

#### **3.16.2.1 Dźwięk**

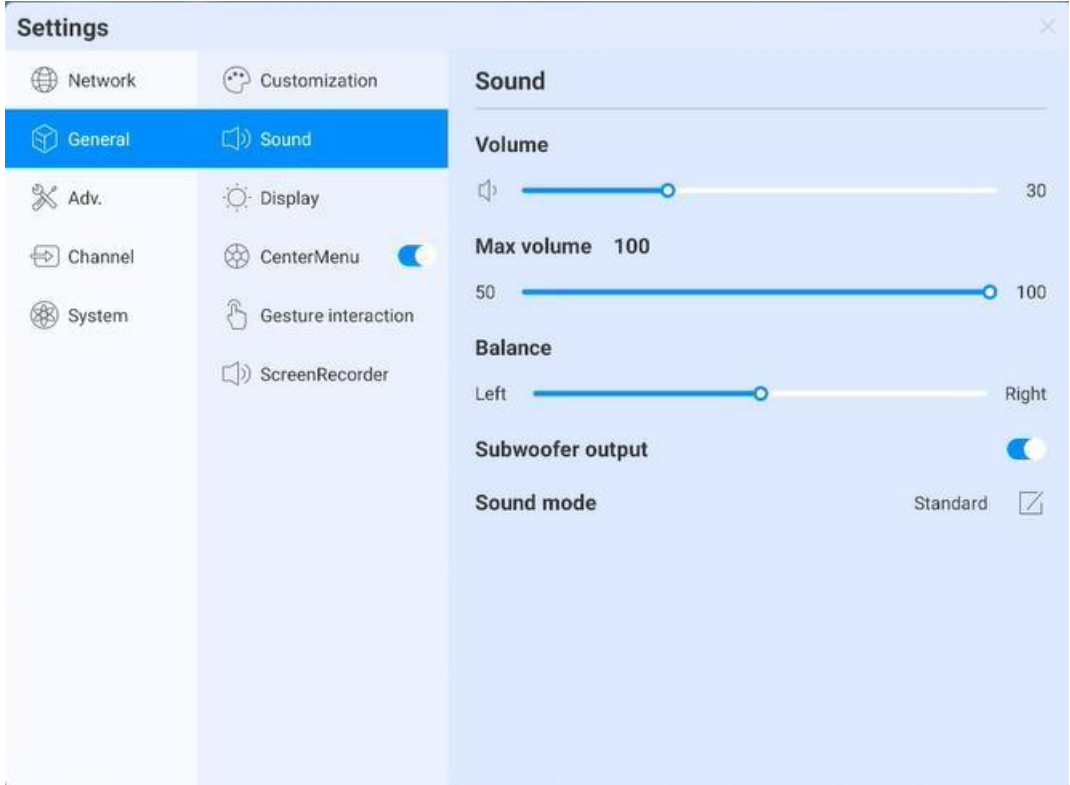

Ustawienia dźwięku służą do dostosowania efektów dźwiękowych systemu, możliwa konfiguracja:

- ⚫ Volume (Głośność): Ustawienie głośności; możliwa jest także zmiana ustawienia za pomocą przycisków "volume+" oraz "volume-" na pilocie lub przycisku urządzenia
- ⚫ Maximum volume (Głośność maksymalna): Ustawienie maksymalnej głośności systemu
- ⚫ Balans: Balans kanału lewego i prawego
- ⚫ Tryb dźwięku: dostępne są cztery tryby: standard domyślny, sala konferencyjna, kino, klasa, lecz istnieje także możliwość własnej konfiguracji;

#### **3.16.2.2 Ekran**

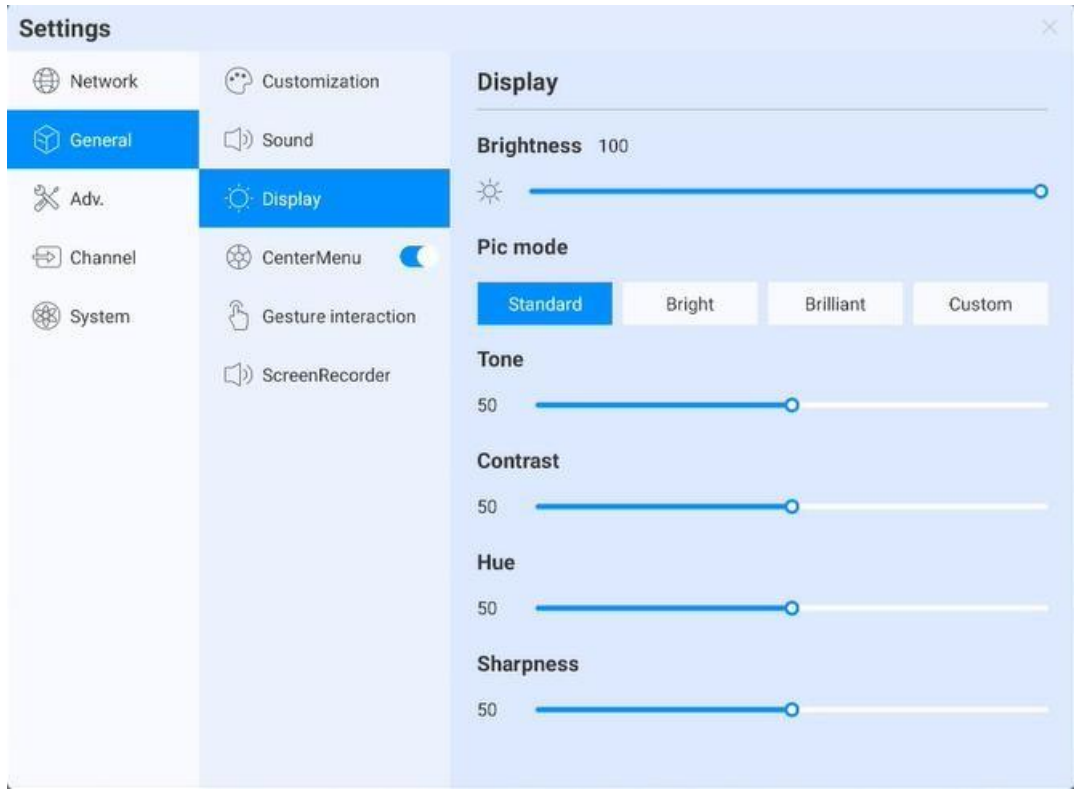

**.**

Ustawienia ekranu służą do dostosowania efektów wyświetlania ekranu.

- ⚫ Jasność: Ustawienie jasności podświetlenia; im niższe ustawienie, tym ciemniejszy będzie obraz;
- ⚫ Tryb obrazu: Tryb domyślny obrazu systemu: standard, jasny, jasny kolorowy. Istnieje także możliwość własnej konfiguracji;

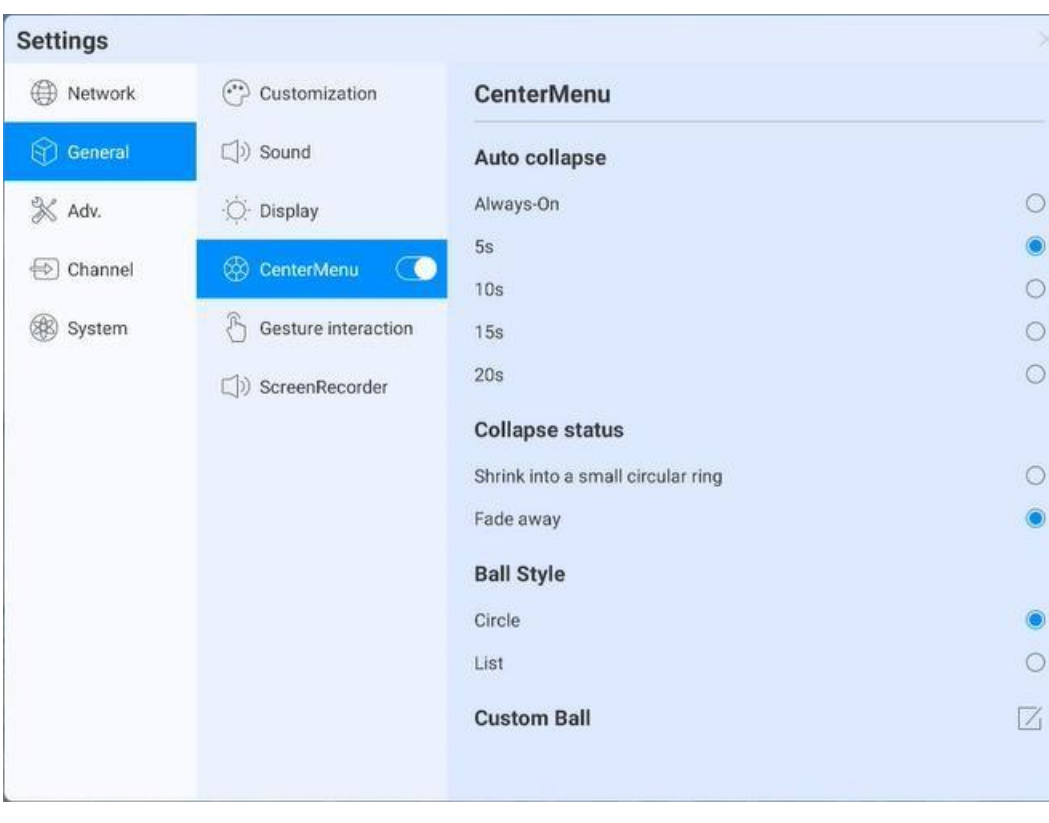

**.**

#### **3.16.2.3 Kompas**

Ustawienia kompasu dotyczą głownie włączenia kompasu, wyświetlania godziny, stylu wyświetlania i pozostałych funkcji, między innymi:

- ⚫ Włączenie: Naciśnij włącznik kompasu. Możliwe jest przełączenie stanu wyświetlania kompasu. Otwarcie kompasu, gdy jest wyłączony, jest niemożliwe. Otwarcie kompasu jest możliwe, gdy jest włączony, naciskając i przytrzymując go pięcioma palcami
- ⚫ Automatyczne przewinięcie ustawienia czasu: Naciśnij, by wybrać odpowiedni czas przewijania.
- ⚫ Zwinięcie: wybierz tę opcję, by zwinąć kompas w mały okrąg. Kompas zwinie wyłącznie otaczające narzędzia, utrzymując okrąg po środku. Naciśnij, aby rozwinąć; wybierz "disappear" (zniknięcie). Kompas rozwinie się i zniknie, nie będzie wyświetlany na ekranie. W celu jego otwarcia należy nacisnąć i przytrzymać pięcioma palcami;
- ⚫ Forma kompasu: Dostępne są dwie opcje w formie okręgu oraz listy
- ⚫ Konfiguracja kompasu: Możliwe jest dostosowanie ostatnich trzech ikon aplikacji kompasu, jak na poniższym rysunku. Przeciągnij aplikację w dane miejsce, by ją dodać:

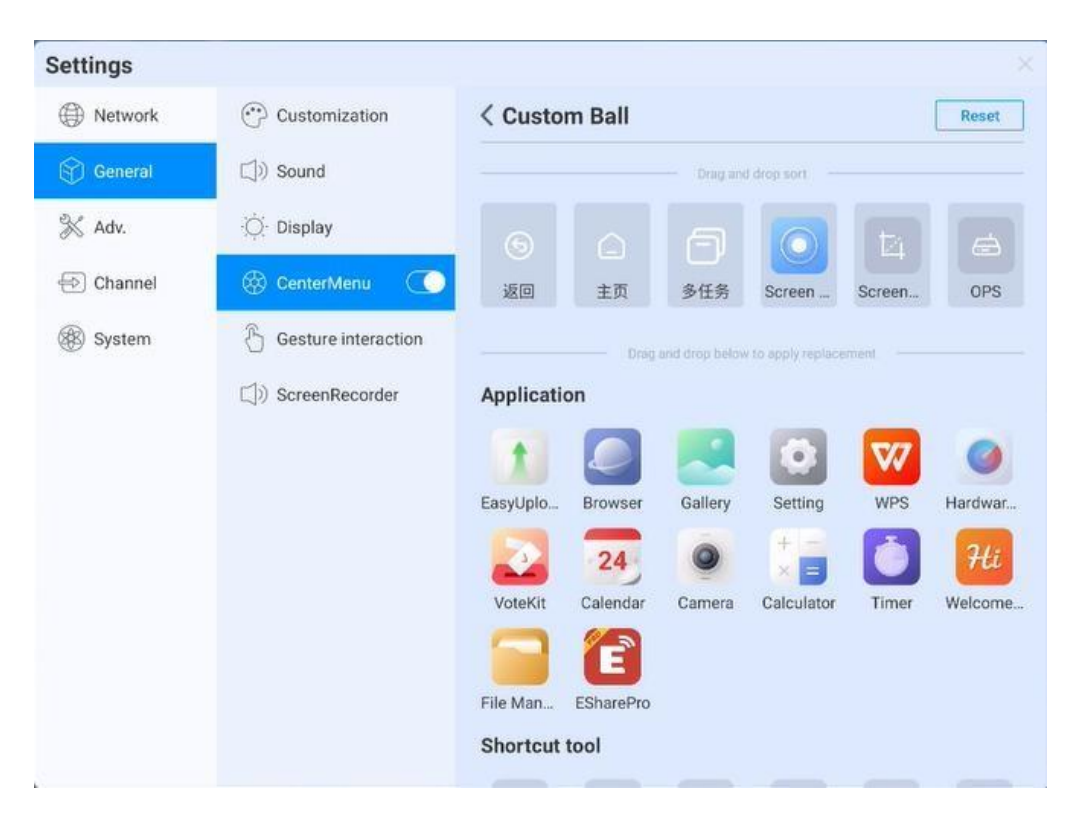

**.**

#### **3.16.2.4 Sterowanie gestami**

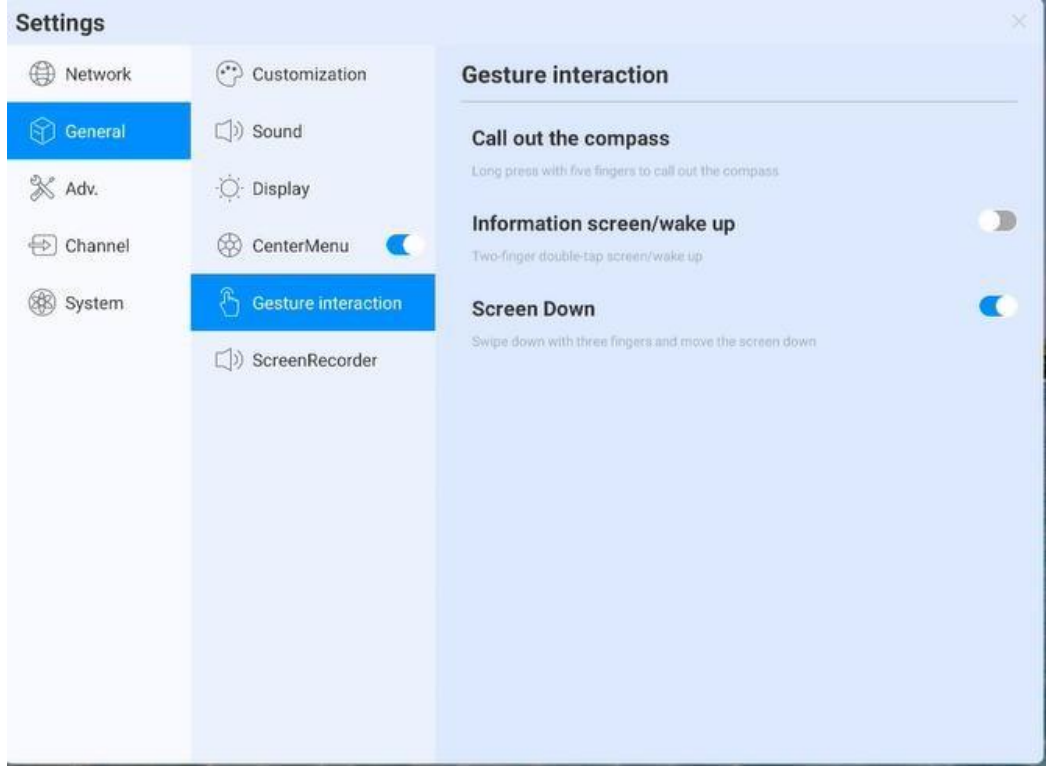

System ma ustawione pewne domyślne interakcje ruchowe, dzięki którym użytkownicy mogą przełączać ustawienia:

- ⚫ podwójne dotknięcie ekranu dwoma palcami pozwala przełączyć ekran w tryb czuwania lub wybudzenie go z tego trybu;
- ⚫ Przesuń ekran w dół: przesunięcie trzema palcami w dół, by przesunąć w dół ekran na stronie kanału

#### **3.16.2.5 Nagrywanie ekranu**

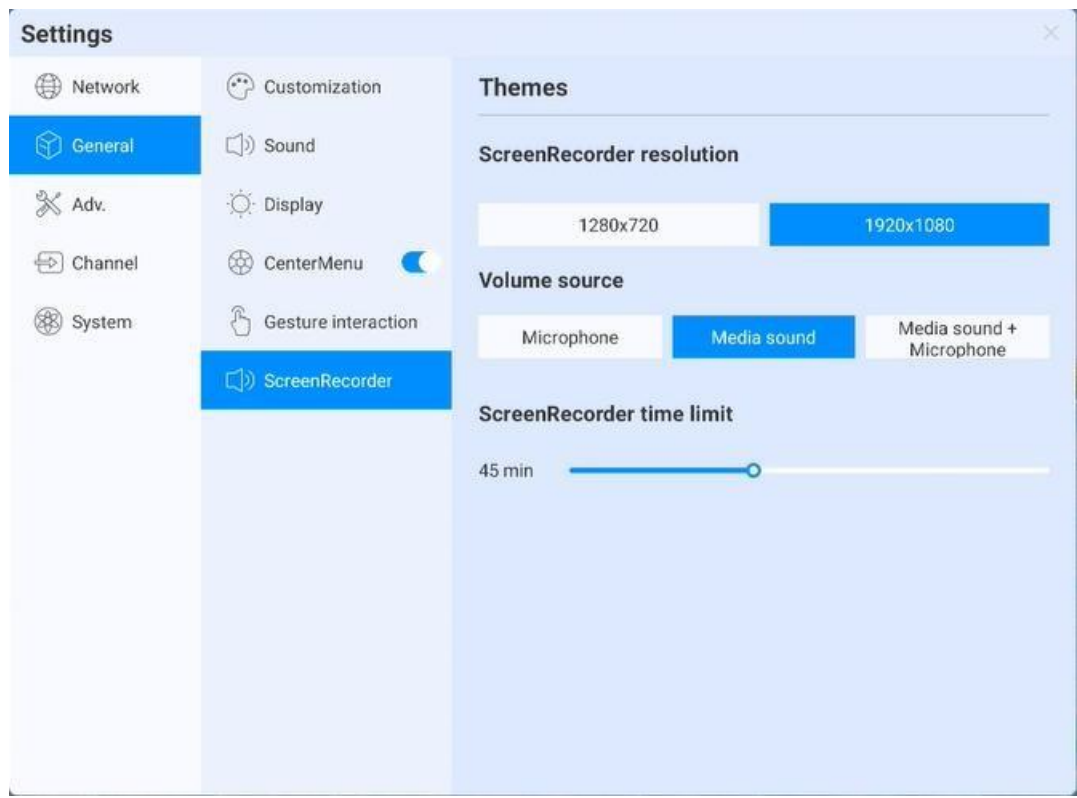

**.**

Domyślne ustawienia funkcji nagrywania ekranu, w tym:

- ⚫ Recording resolution (Rozdzielczość nagrywania): Dostępne są trzy opcje rozdzielczości
- ⚫ Sound source (Źródło dźwięku): Ustaw źródło dźwięku w mikserze nagrywania ekranu
- ⚫ Recording time limit (Limit długości nagrania): Maksymalna długość nagrania; gdy limit zostanie osiągnięty, wyświetli się komunikat o zapisie;

#### <span id="page-40-0"></span>**3.16.3 Urządzenie**

W panelu sterowania urządzeniami głównie można ustawić sprzęt zewnętrzny urządzenia, w tym urządzenia Bluetooth, drukarkę, mikrofon oraz aparat

#### **3.16.3.1 Bluetooth**

- ⚫ Funkcja Bluetooth zależy od konfiguracji modelu
- ⚫ Dzięki włączeniu funkcji Bluetooth możliwe jest wyszukiwanie urządzeń i przenoszenie plików lub odnajdywanie i nawiązywanie połączenia Bluetooth z innymi urządzeniami (między innymi z myszką, klawiaturą, słuchawkami, głośnikami, urządzeniami mobilnymi, komputerem, urządzeniami uniwersalnymi / nieokreślonymi)

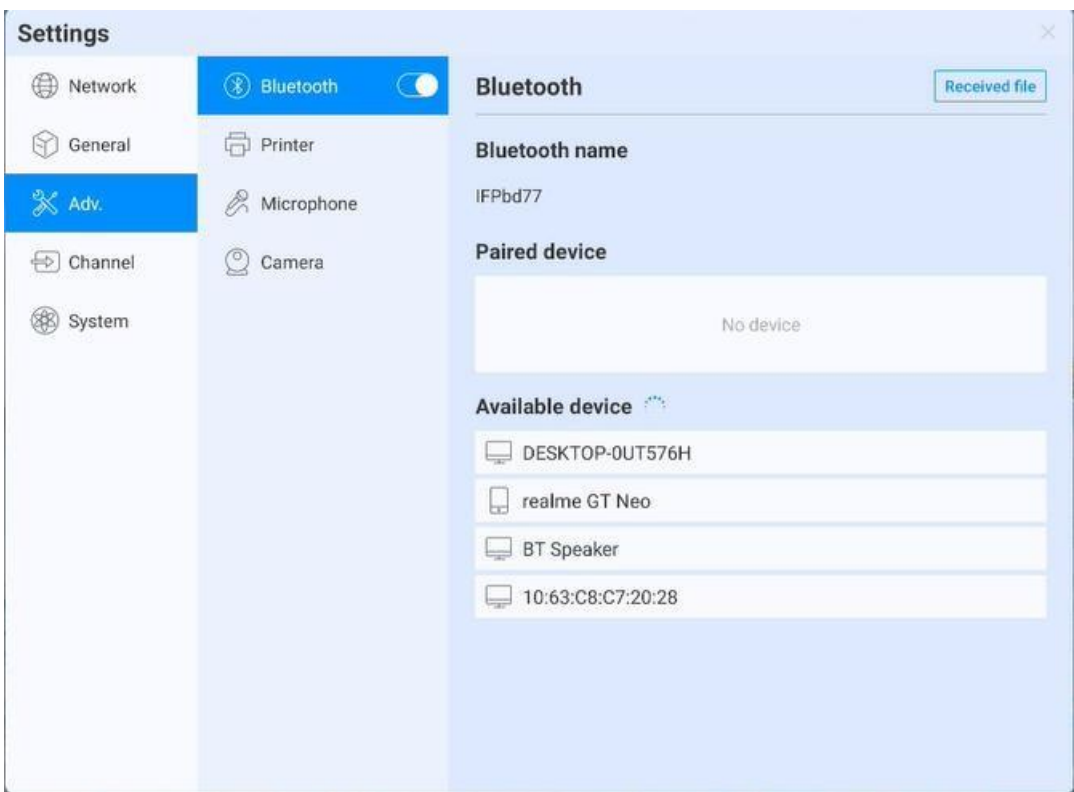

**.**

#### **3.16.3.2 Drukarka**

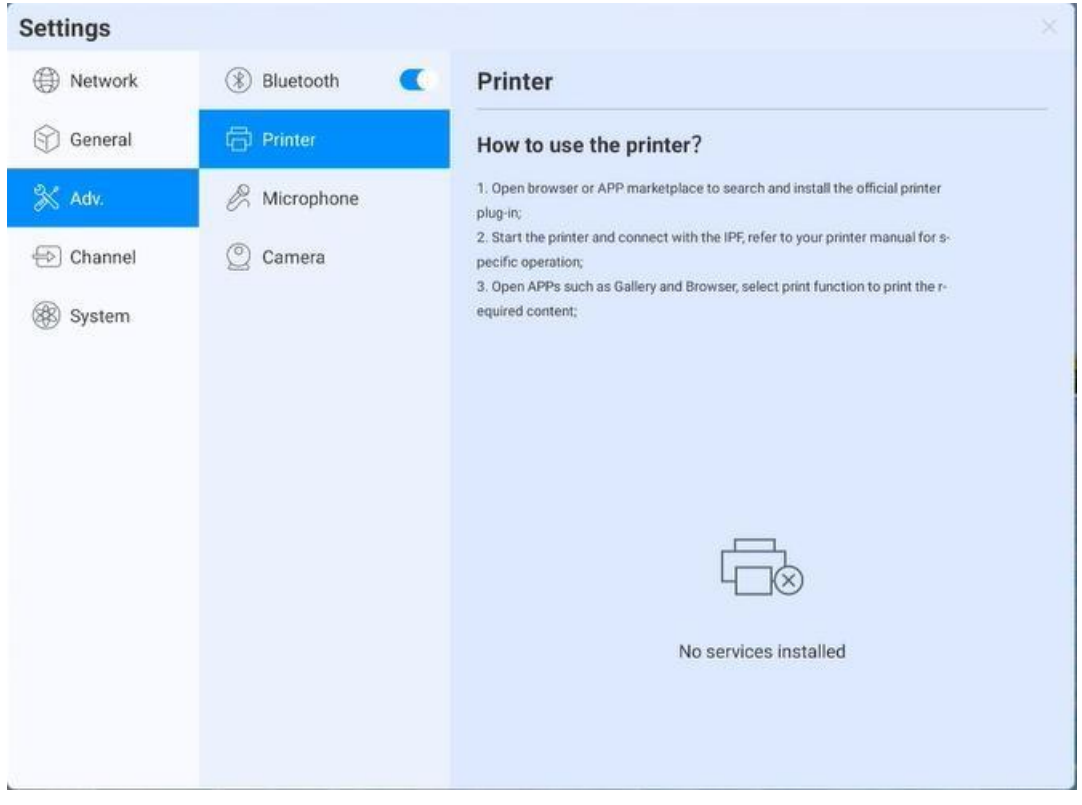

- ⚫ Zainstaluj usługę druku zgodnie z instrukcją
- ⚫ Włącz usługę druku, aby uzyskać dostęp do terminali drukarek

#### **3.16.3.3 Mikrofon:**

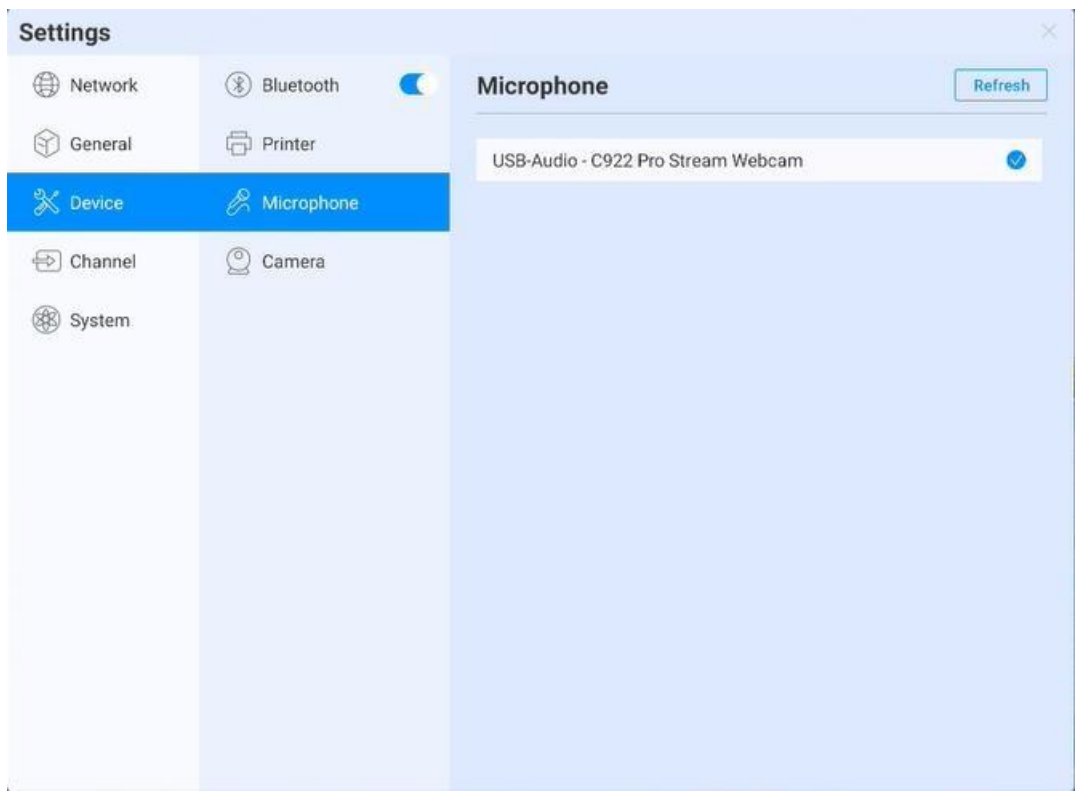

**.**

Microphone (Mikrofon): Umożliwia sprawdzenie podłączonego mikrofonu. Wszystkie urządzenia są wymienione na liście. Naciśnij, aby przełączyć urządzenie.

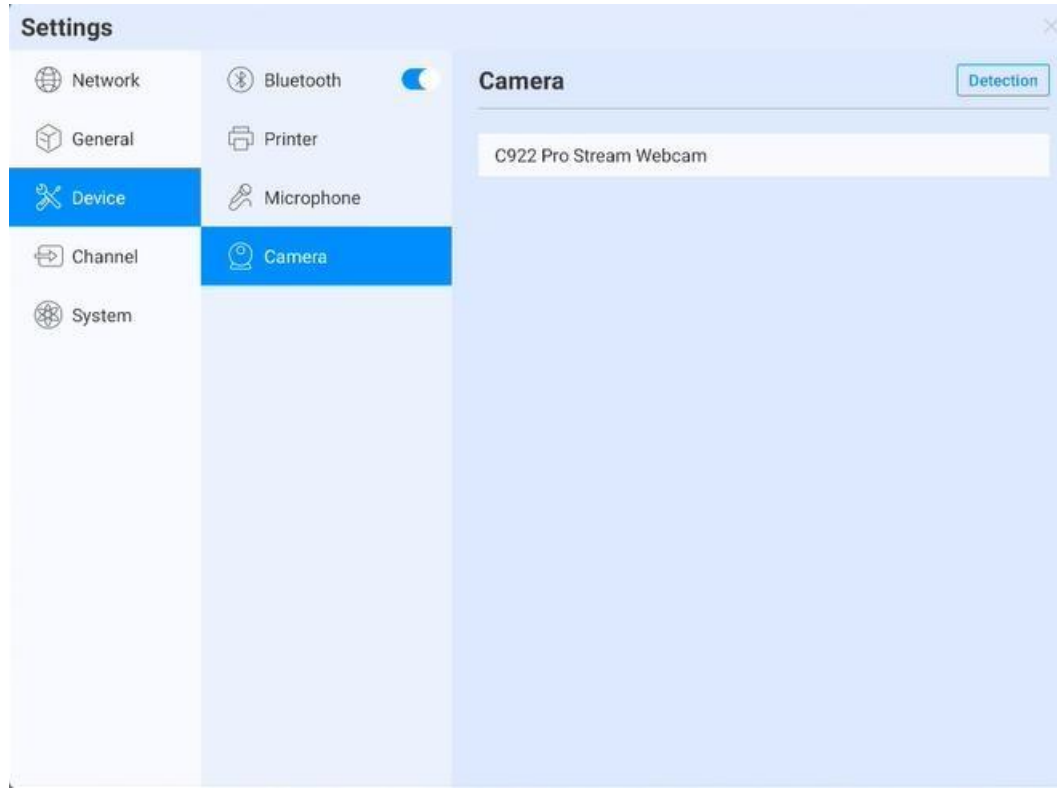

#### **3.16.3.4 Aparat**

Camera (Aparat): Podgląd podłączonego aparatu; wszystkie dostępne urządzenia są wymienione na liście; naciśnij, aby przełączyć urządzenie

**.**

#### <span id="page-43-0"></span>**3.16.4 Kanał wejściowy**

#### **3.16.4.1 Obraz kanału**

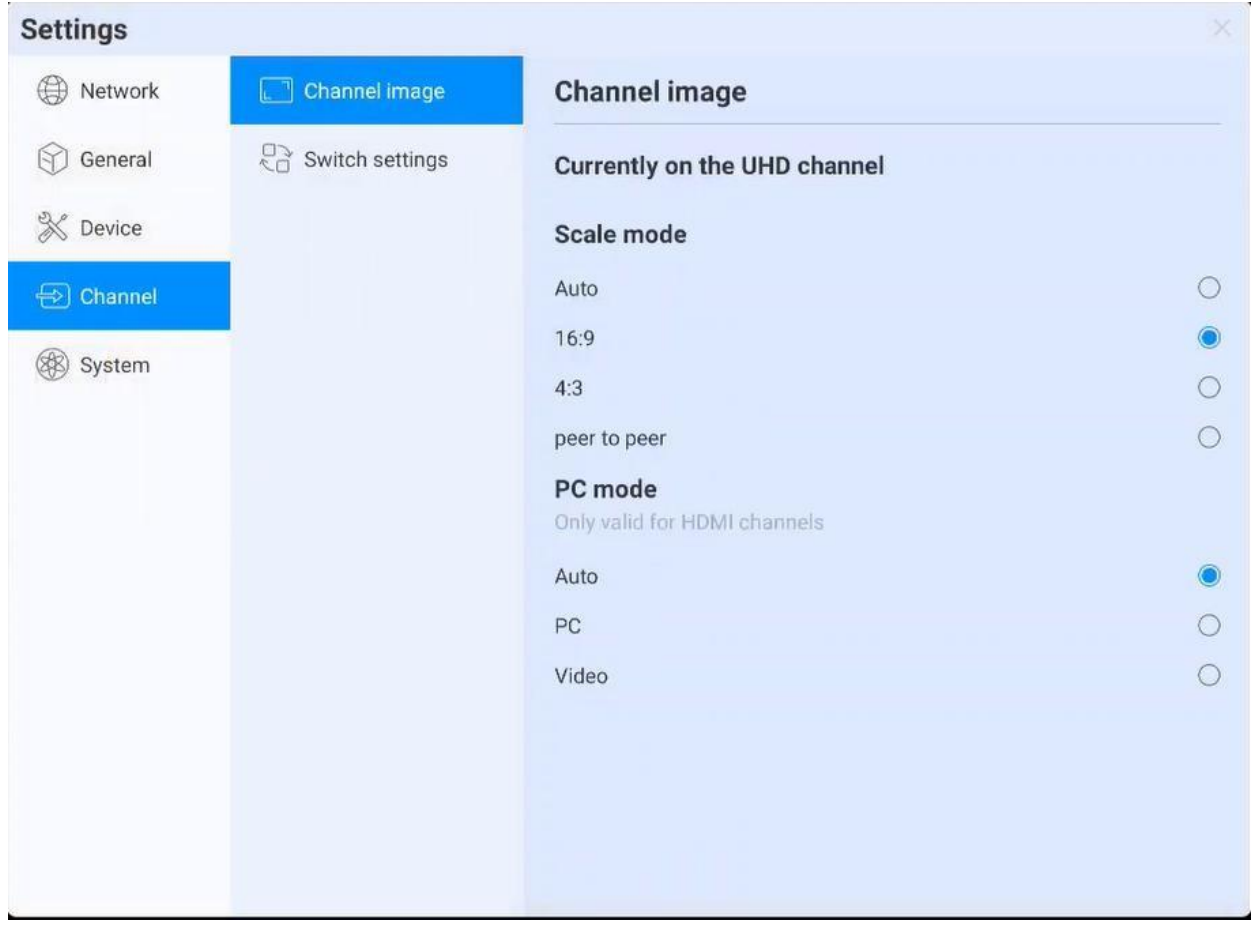

- ⚫ Opisuje status obecnego źródła dostępowego
- ⚫ Scale mode (Tryb skali): Ustaw skalę wyświetlania obecnego źródła wejściowego
- PC mode (Tryb PC): wybierz tryb wyświetlania ekranu

#### **3.16.4.2 Pozostałe ustawienia**

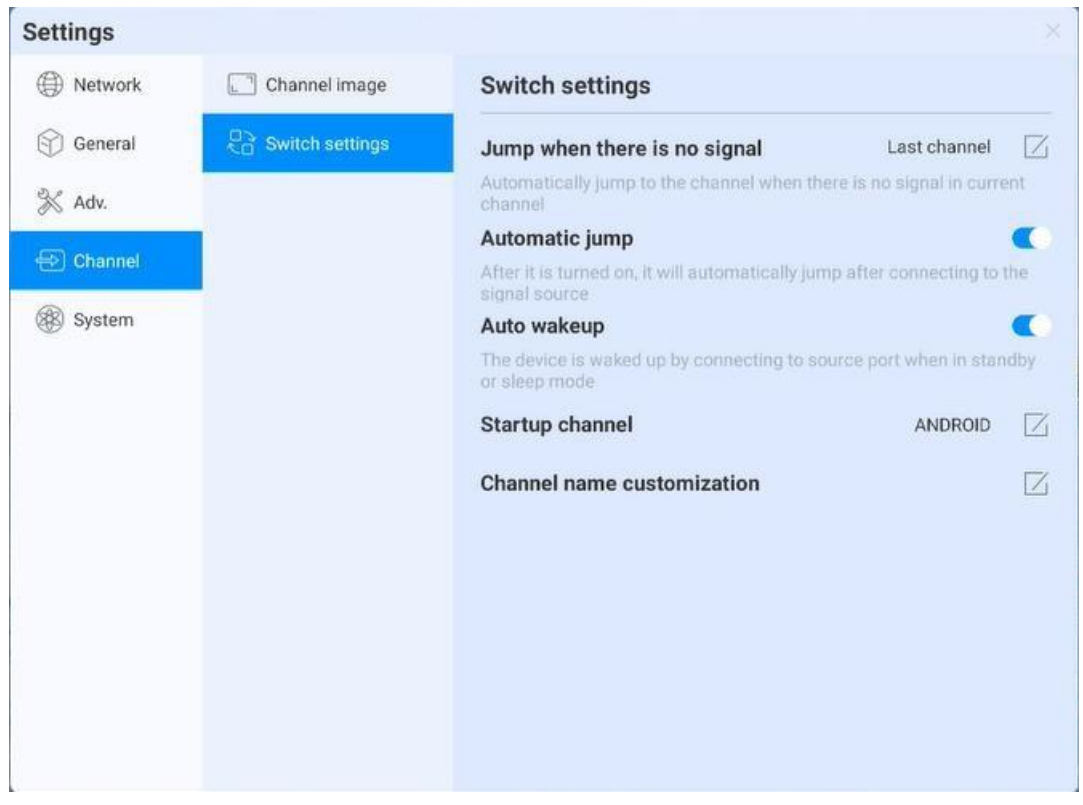

**.**

- ⚫ No signal jump (Przeskok przy braku sygnału): Jeżeli dany kanał nie przesyła sygnału, strona zostanie automatycznie przełączona, a użytkownik może dostosować stronę, do której urządzenie się przełączy;
- Automatic jump (Automatyczny przeskok): Gdy system jest uruchomiony i pojawi się nowe źródło sygnału, urządzenie automatycznie przełączy się na dany kanał;
- ⚫ Automatic wake-up (Automatyczne wybudzenie): W stanie czuwania lub uśpienia źródło sygnału spowoduje automatyczne wybudzenie urządzenia;
- ⚫ Boot channel (Kanał rozruchowy): Ustaw dostęp do kanału po uruchomieniu; możliwe jest ustawienie systemu Android lub każdego interfejsu źródłowego;
- ⚫ Channel name customization (Ustawienie nazwy kanału): W systemie występuje wiele źródeł sygnału oraz nazw. Użytkownicy mogą przypisać im znajome nazwy. Po modyfikacji system zacznie wyświetlać nowe nazwy sygnałów źródłowych;

#### <span id="page-44-0"></span>**3.16.5 System**

W ustawieniach systemowych użytkownik może dostosować i przeglądać różne parametry systemowe, w tym: ustawienia daty i godziny, języka i klawiatury, stan zasilania, aktualizacje systemowe, zabezpieczenia systemowe, informacje o systemie.

#### **3.16.5.1 Data i godzina**

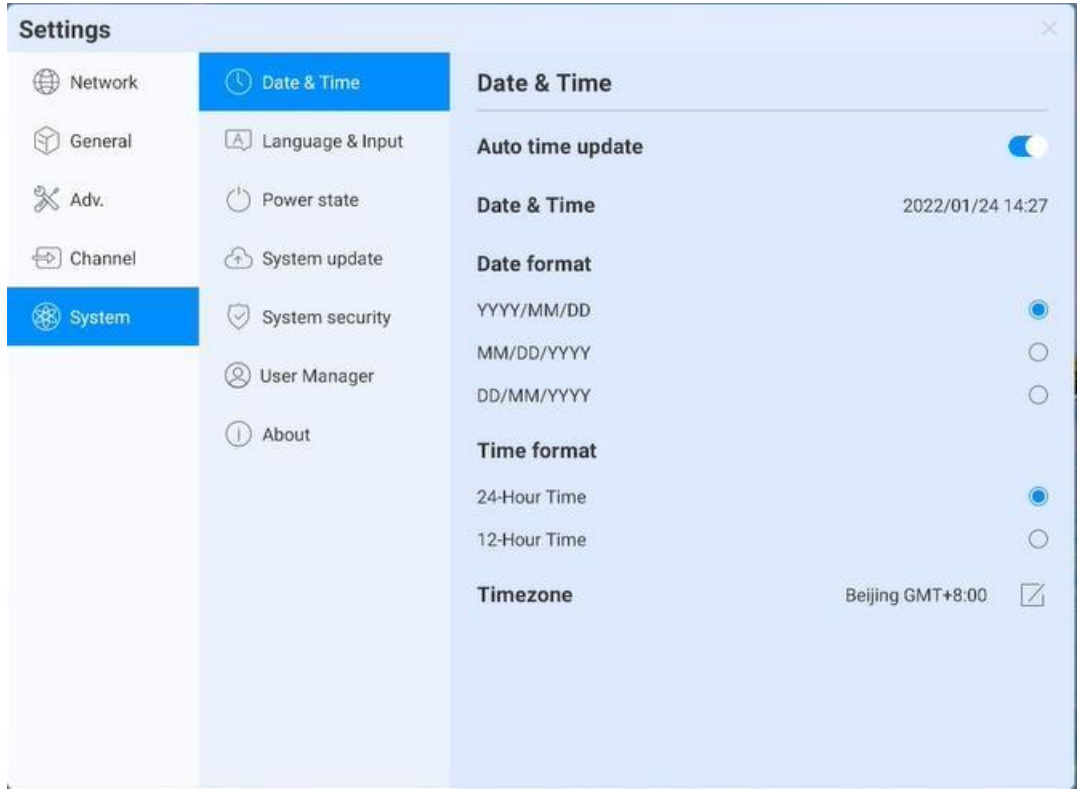

**.**

- ⚫ Automatic update (Aktualizacja automatyczna): Włącz synchronizację czasu sieciowego (Wymagane jest połączenie z Internetem)
- Date and time (Data i godzina): Wyłącza aktualizację automatyczną. Naciśnij, aby ustawić datę i godzinę;
- ⚫ Date format (Format daty): Dostępne są trzy formaty wyświetlania; należy wybrać preferowany format;
- ⚫ Time format (Format godziny): Dostępne są dwa formaty wyświetlania; należy wybrać preferowany format;
- Time zone (Strefa czasowa): Ustawienie strefy czasowej; naciśnij, by wybrać strefę czasową z listy

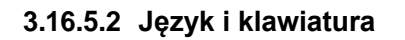

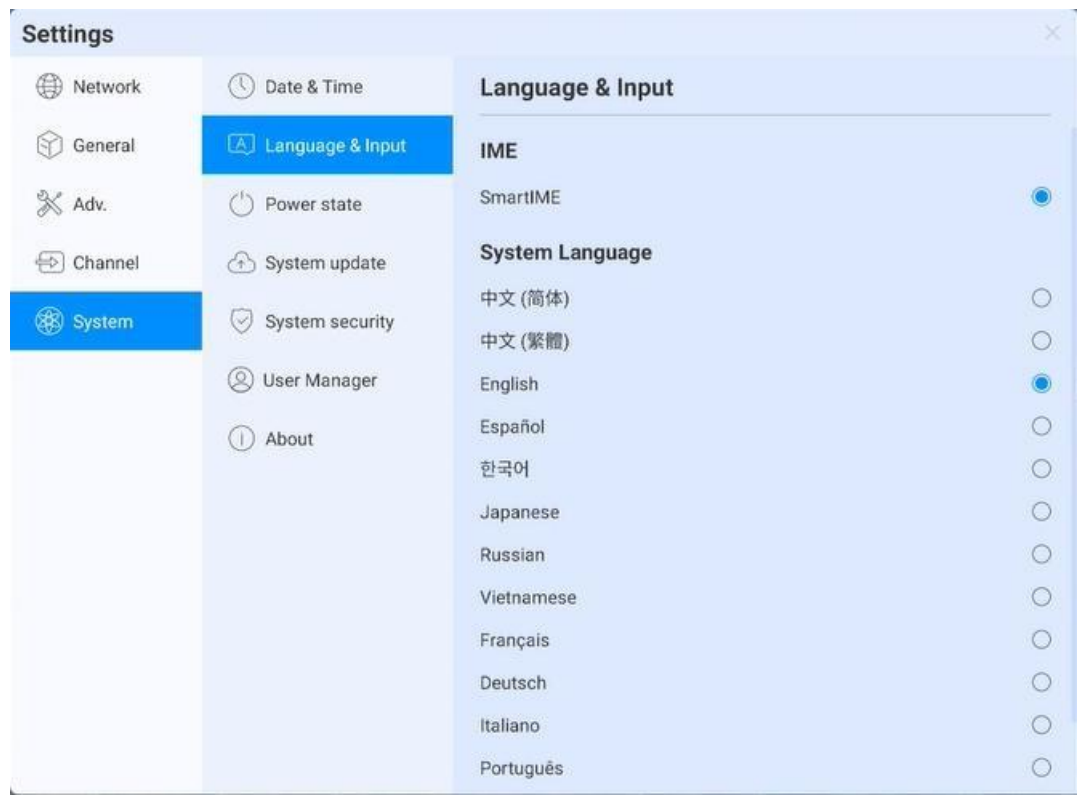

**.**

- ⚫ Keyboard (Język): Użytkownicy mogą wybrać w tym miejscu metodę wprowadzania
- ⚫ System Language (Język systemu): W tym miejscu można zmienić język na chiński uproszczony, chiński tradycyjny, angielski, francuski, niemiecki, rosyjski, japoński, koreański, polski, wietnamski, hiszpański, włoski i arabski .

#### **3.16.5.3 Stan zasilania**

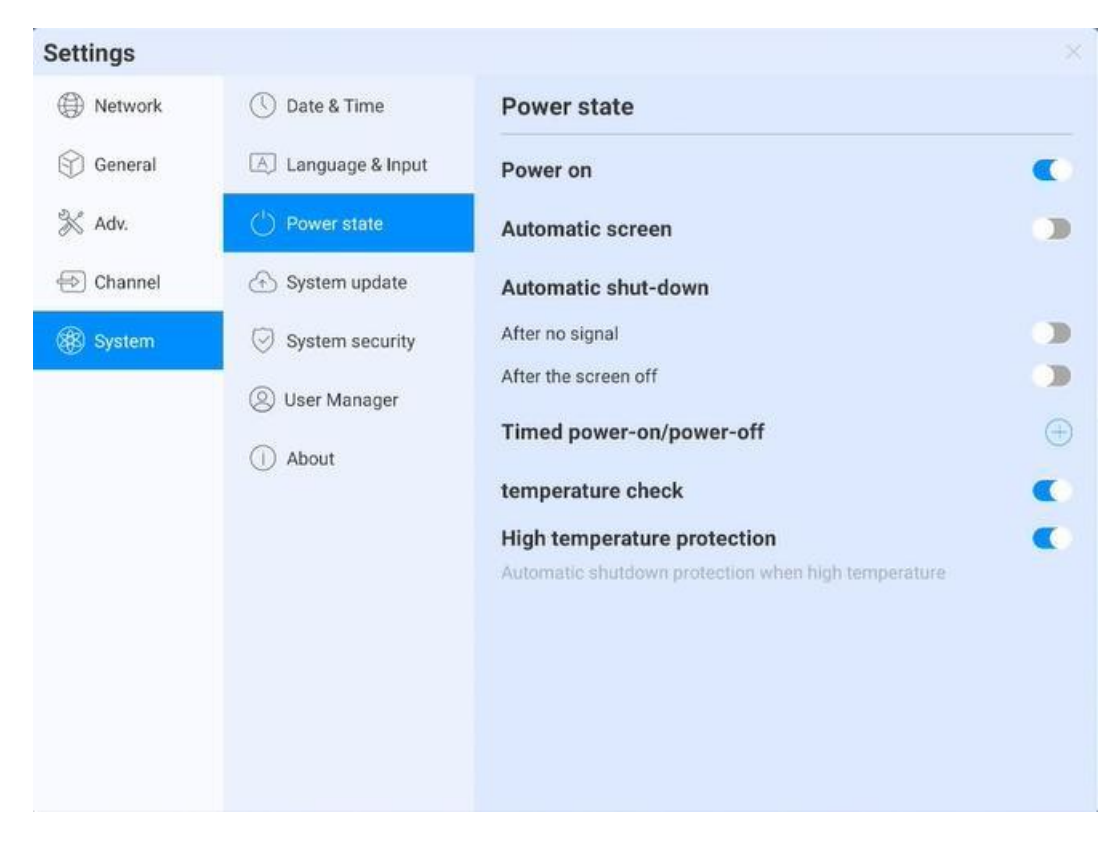

**.**

Power on (Włączone zasilanie): Po otwarciu urządzenie bezpośrednio przechodzi do stanu rozruchu, gdy zostanie włączone zasilanie. W przeciwnym razie używany jest domyślnie tryb czuwania.

- ⚫ Automatic screen sleep (Automatyczne uśpienie ekranu): Przy wybraniu tej opcji możliwe jest ustawienie czasu, po jakim ekran przejdzie w stan uśpienia. Po ustawionym czasie ekran wyłączy się.
- ⚫ Auto power-off (Automatyczne wyłączenie zasilania): użytkownik może włączyć tryb automatycznego wyłączania zasilania - dostępna jest opcja wyłączania przy braku sygnału lub automatycznie przy po włączeniu uśpienia ekranu.
- ⚫ Auto On/Off (Automatyczne wł./wył.): Ustawienie czasu automatycznego włączania i wyłączania.
- ⚫ Temperature detection (Wykrywanie temperatury): Pasek stanu w prawym górnym roku będzie wyświetlał obecną temperaturę urządzenia. Stan temperatury można sprawdzić na pasku stanu
- ⚫ Temperature protection (Ochrona przed przegrzaniem): Gdy temperatura wyniesie ≥85℃ , wymusi to wyłączenie urządzenia w celu jego ochrony

#### **3.16.5.4 Aktualizacja systemu**

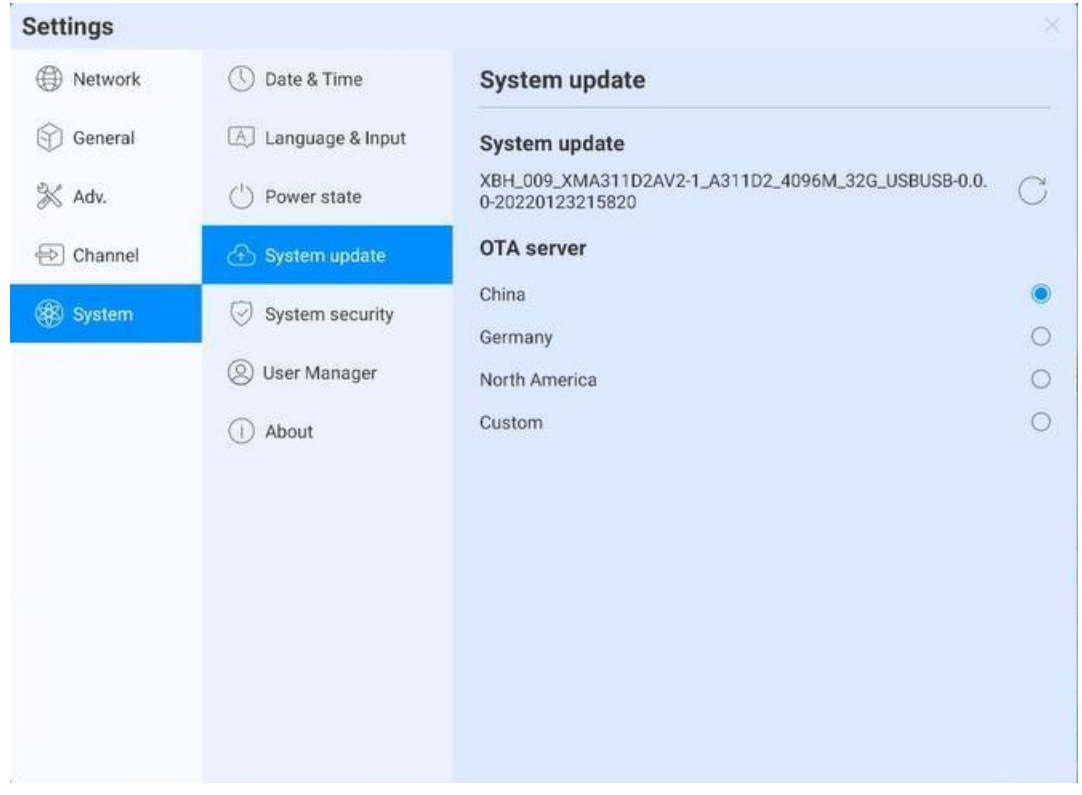

**.**

- ⚫ System update (Aktualizacja systemu): Wyświetla obecną wersję oprogramowania sprzętowego. Naciśnij przycisk odświeżenia, by wykryć najnowszą wersję. Gdy dostępna jest nowa wersja, pojawi się przycisk aktualizacji wersji. Naciśnij go, aby przejść do procesu aktualizacji
- OTA server (Serwer OTA): Użyj przycisku OTA, by wykryć nową wersję automatycznie przy podłączonej sieci; użytkownik może ustawić adres serwera OTA

#### **3.16.5.5 Bezpieczeństwo systemu**

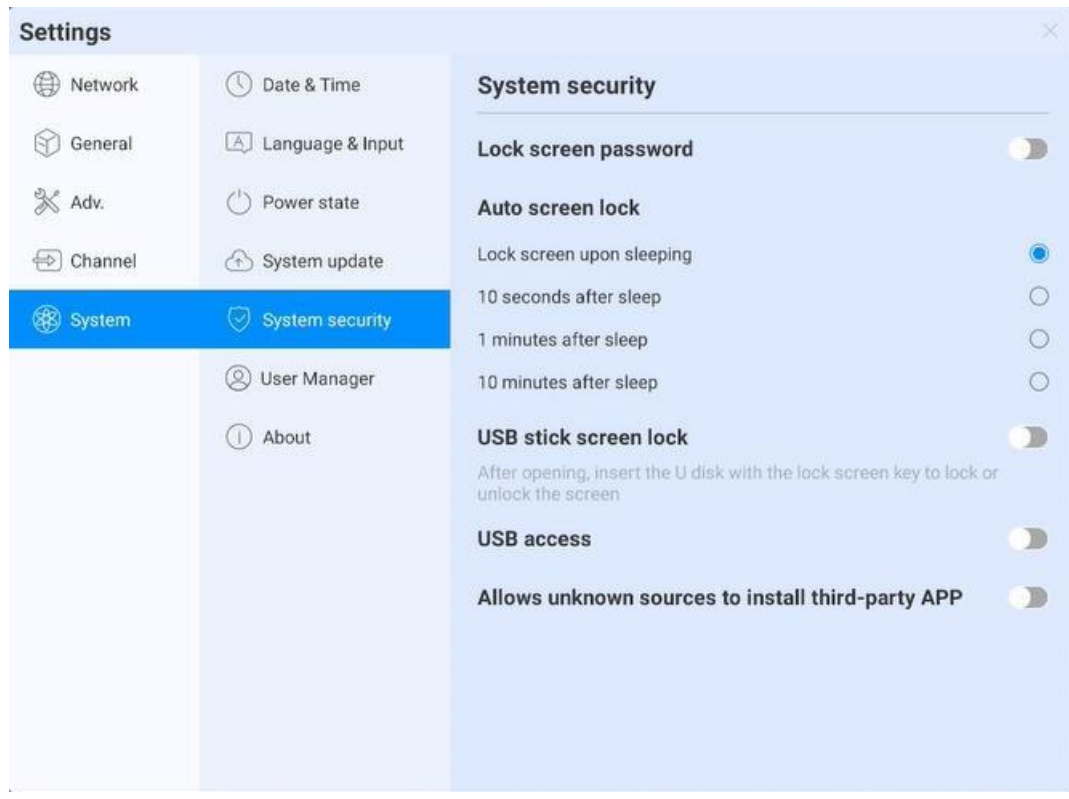

**.**

- ⚫ Lock Screen (Blokada ekranu): Użytkownik może ustawić wzór lub hasło potrzebne do odblokowania ekranu. W przypadku zapomnienia hasła, urządzenie można odblokować wyłącznie przywracając ustawienia fabryczne, dlatego należy przechowywać hasło w bezpiecznym miejscu
- Auto-screen lock (Automatyczna blokada ekranu):
- ⚫ U Disk Lock Screen (Blokada ekranu nośnikiem pamięci): Przechowuj plik "usb key" w głównym katalogu nośnika pamięci USB.Automatycznie blokuje ekran / odblokowuje go po włożeniu nośnika pamięci USB. Nie ma potrzeby wprowadzania hasła.

#### **Ekran blokady nośnika pamięci / Odblokuj plik**

- 1) Nowy dokument tekstowy
- Wpisz U2FsdGVkX19eyanxj43a24KpK3kZmzB9 2
- $3)$  Nadaj plikowi nazwę usb\_key
- $\left(4\right)$   $\,$  Usuń nazwę rozszerzenia pliku .txt
- $5)$   $\,$  System kodowania znaków to UTF-8  $\,$
- $6)$   $\,$  Zapisz plik i umieść w katalogu głównym nośnika danych USB.
- $\mathcal{I})$   $\,$  Umieść nośnik danych USB, by odblokować
- USB Permission (Autoryzacja USB): Gdy włączona jest autoryzacja, odczyt USB jest wyłączony dla skopiowanego pliku ochronnego (za pierwszym razem należy ustawić hasło; w przypadku zapomnienia hasła

jedynym sposobem na przywrócenie działania urządzenia jest zresetowanie go to ustawień fabrycznych; prosimy przechowywać hasło w bezpiecznym miejscu); należy wprowadzić hasło, aby otrzymać dostęp do nośnika danych USB.

**.**

● Allow third party applications installation from unknown sources (Zezwalaj na instalację aplikacji zewnętrznych z nieznanych źródeł): Użytkownicy mogą instalować aplikacje stron trzecich lub wyłącznie pobierać i instalować aplikacje z Google Store

#### **3.16.5.6 Wielu użytkowników**

**Settings A** Network ◯ Date & Time Multi user and user management  $\boldsymbol{\tau}$ **Current user management S** General A Language & Input  $+$  Add user X Device (') Power state C Owner 区 Manage users **Q** 用户2 ■ 凹 Visitor user **⊕** Channel System update **■ 用户3** Ordinary users M 而 88 System System security **Q** 用户4  $\mathbb{K}$ Ordinary users 而 **Q** User Manager **Q** 用户5 Ordinary users ■ 凹  $\mathbb{K}$ **Q** 用户6 Ordinary users 而 (i) About Q 用户7 ■ 凹 Ordinary users Q 用户8 Ordinary users ■ 凹 **Q 用户9** ■ 西 Ordinary users Note: all sub accounts are managed by the master user. If the master user forgets the password, the device needs to be reset before entering. After reset, the system will restore the factory settings, and other redundant a User rights management »

Funkcję wielu użytkowników opisano powyżej

#### **3.16.5.7 Informacje**

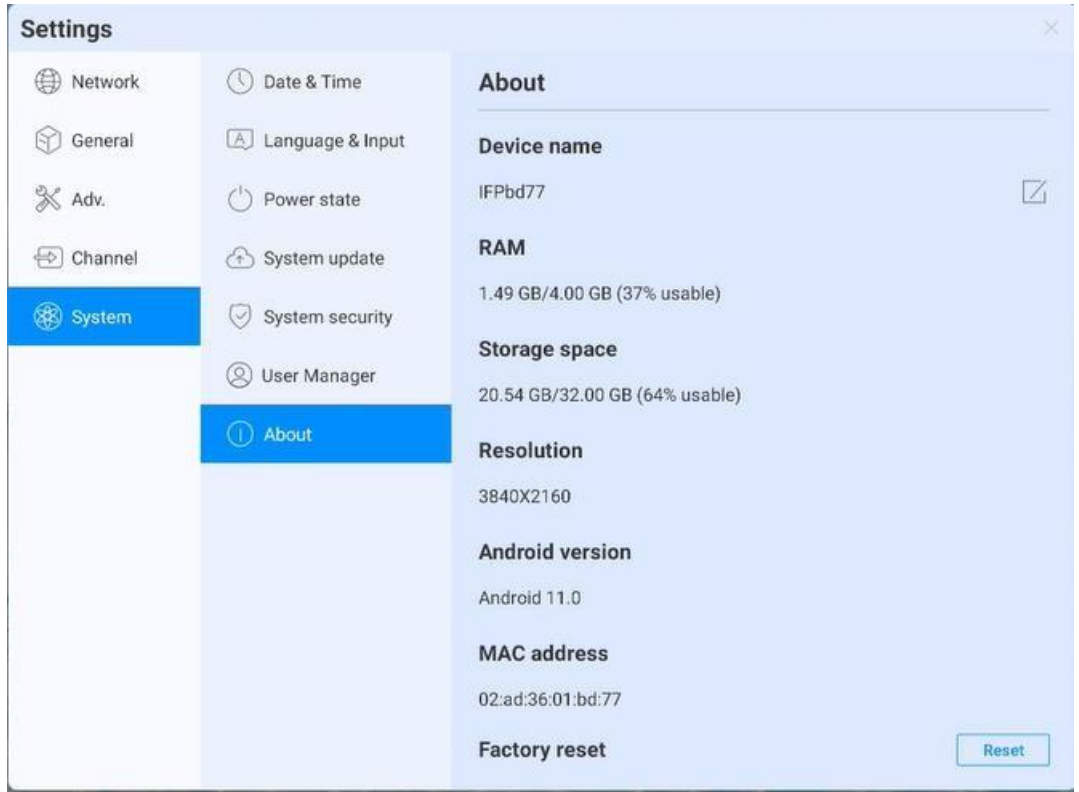

**.**

Naciśnij, aby wyświetlić informacje o urządzeniu;

- ⚫ Device name (Nazwa urządzenia): Naciśnij, aby edytować nazwę urządzenia
- ⚫ Factory reset (Przywrócenie ustawień fabrycznych): Przywrócenie ustawień fabrycznych spowoduje usunięcie wszystkich wpisów działań i wszelkie treści oraz przywróci urządzenie do jego stanu fabrycznego